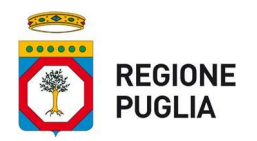

# Regione Puglia

**Manuale utente per la gestione dei contenuti del sito tematico Nucleo di valutazione e verifica degli investimenti pubblici**

versione 2021.05.24

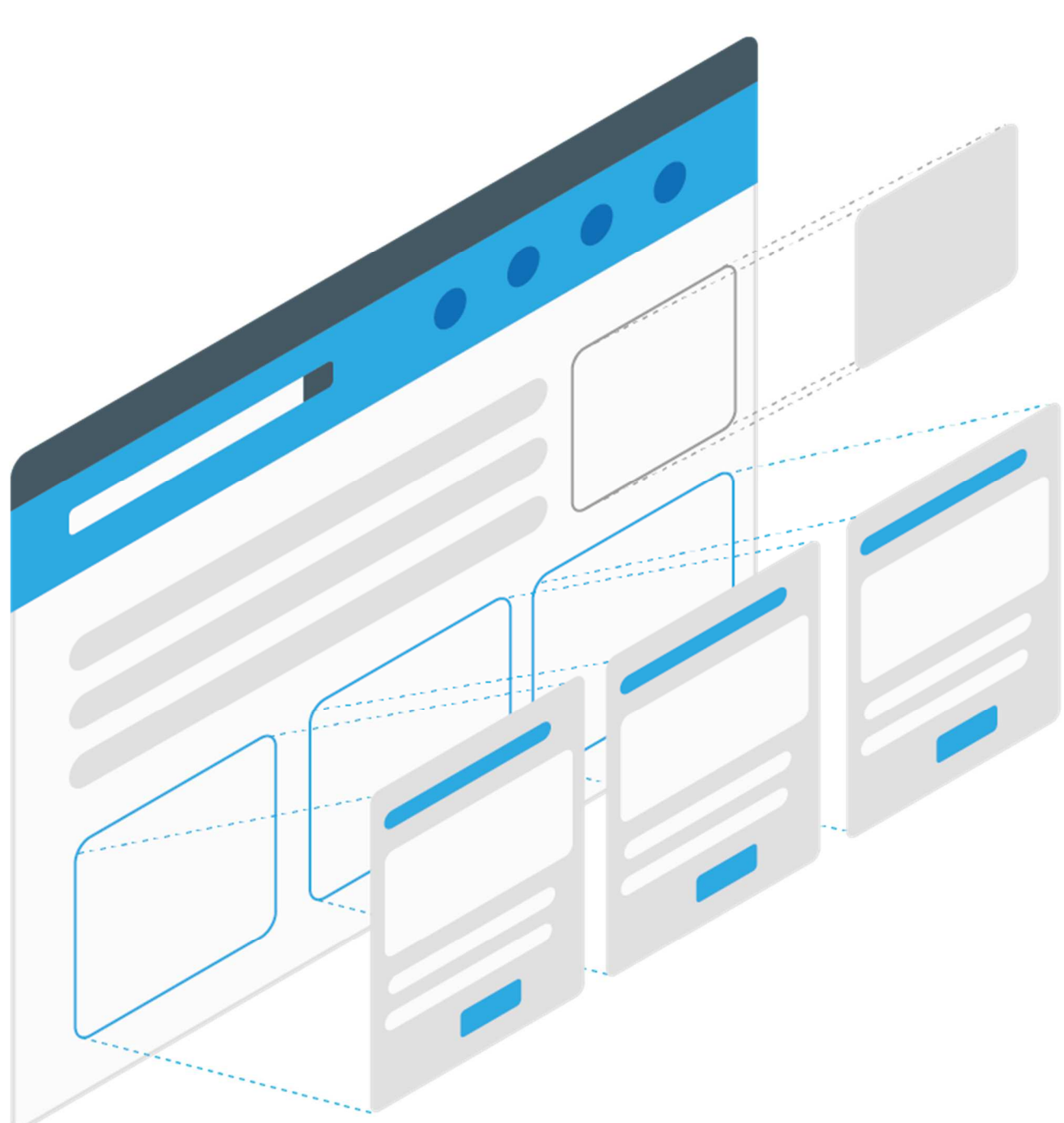

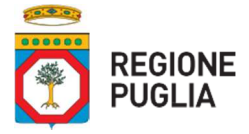

**Manuale utente per la gestione dei contenuti del sito tematico Nucleo di valutazione e verifica degli investimenti pubblici**

Versione 24 maggio 2021

Consulenza e redazione Indra

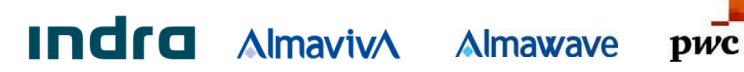

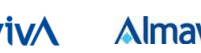

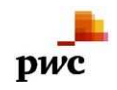

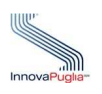

# **Indice**

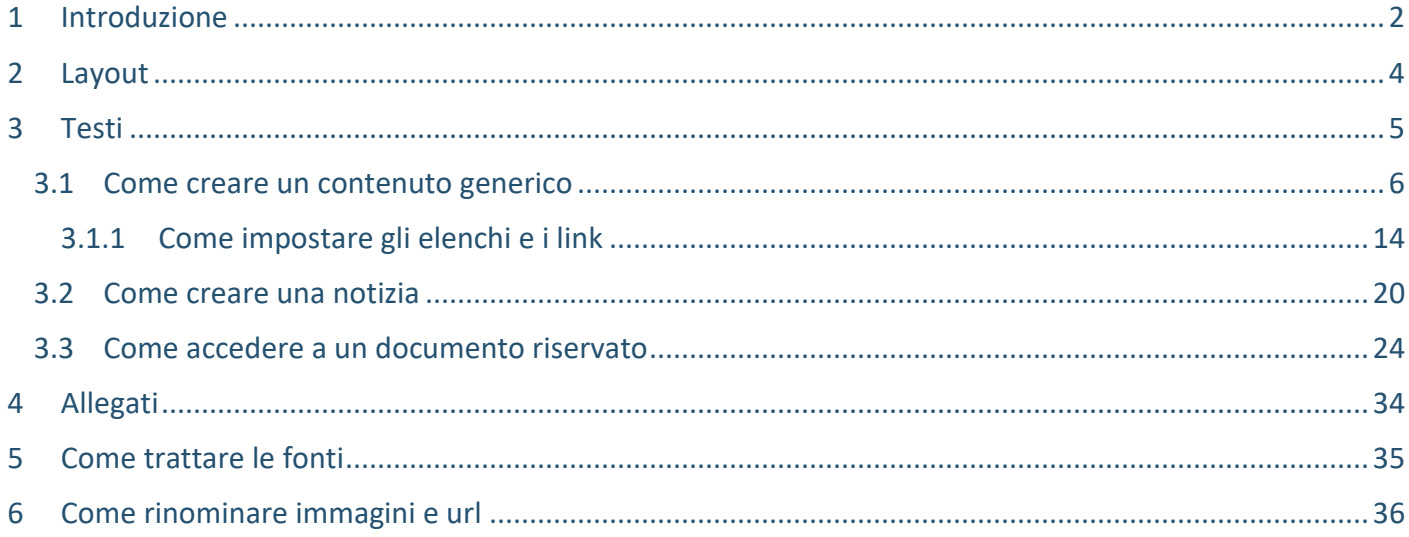

# **1 Introduzione**

Il **Manuale utente per la gestione dei contenuti del sito tematico Nucleo di valutazione e verifica degli investimenti pubblici, Nvvip,** illustra la struttura delle pagine del sito web e indica le modalità di inserimento e gestione dei suoi contenuti.

Ai passaggi redazionali sono affiancate le illustrazioni con i dettagli più significativi.

I contenuti del portale si distinguono in:

- statici (non necessitano di un costante aggiornamento: es. descrizioni);
- dinamici (necessitano di un costante aggiornamento: es. notizie e bandi).

I contenuti statici sono composti prevalentemente dai testi realizzati con l'utilizzo del modello *Contenuto generico*.

I contenuti dinamici sono composti da testi realizzati con l'utilizzo dei modelli:

- *News* (notizia);
- *Bando* (avviso);
- *News bando* (notizia relativa all'aggiornamento del bando: per es. proroga, pubblicazione graduatoria, rettifica);

Ciascun contenuto può essere associato a uno o più documenti:

- immagini;
- allegati.

Contenuti e documenti sono strutturati all'interno del cms **Liferay** in due distinte aree: **Contenuto web** e **Documenti e media**, ciascuna divisa in cartelle e sottocartelle.

**È importante selezionare il corretto modello di contenuto a seconda dell'obiettivo di comunicazione**.

- La notizia riguarda la comunicazione di un evento legato alla vita amministrativa, ma non connesso direttamente a un bando o un avviso pubblico (es. convegno, riunione, comunicazione di servizio, ecc.)
- Il bando è utilizzato per annunciare la presentazione di un avviso pubblico, con i relativi documenti.
- La notizia bando è una notizia di natura amministrativa direttamente connessa alla vita del bando (proroga, graduatoria, rettifica, annullamento, revoca, ecc).

Ogni *News bando*, al contrario di una *News*, non costituisce una singola unità, ma è necessariamente collegata a uno specifico avviso.

#### **In questo manuale saranno descritte le modalità di inserimento del contenuto web Notizia, dei documenti allegati al modello Notizia e la gestione dell'area riservata**.

Le notizie del sito tematico Nvvip sono strutturate all'interno di due aree: Sedute e Steering group: per questo motivo **è necessario collocare ciascun contenuto e ciascun documento nella sua cartella di pertinenza**. In caso contrario non saranno correttamente visibili.

Il redattore può accedere al pannello di controllo del portale attraverso il link Area riservata, inserito nel footer.

#### **1.** Accedere al pannello di controllo

#### *2.* Cliccare su *Area riservata*

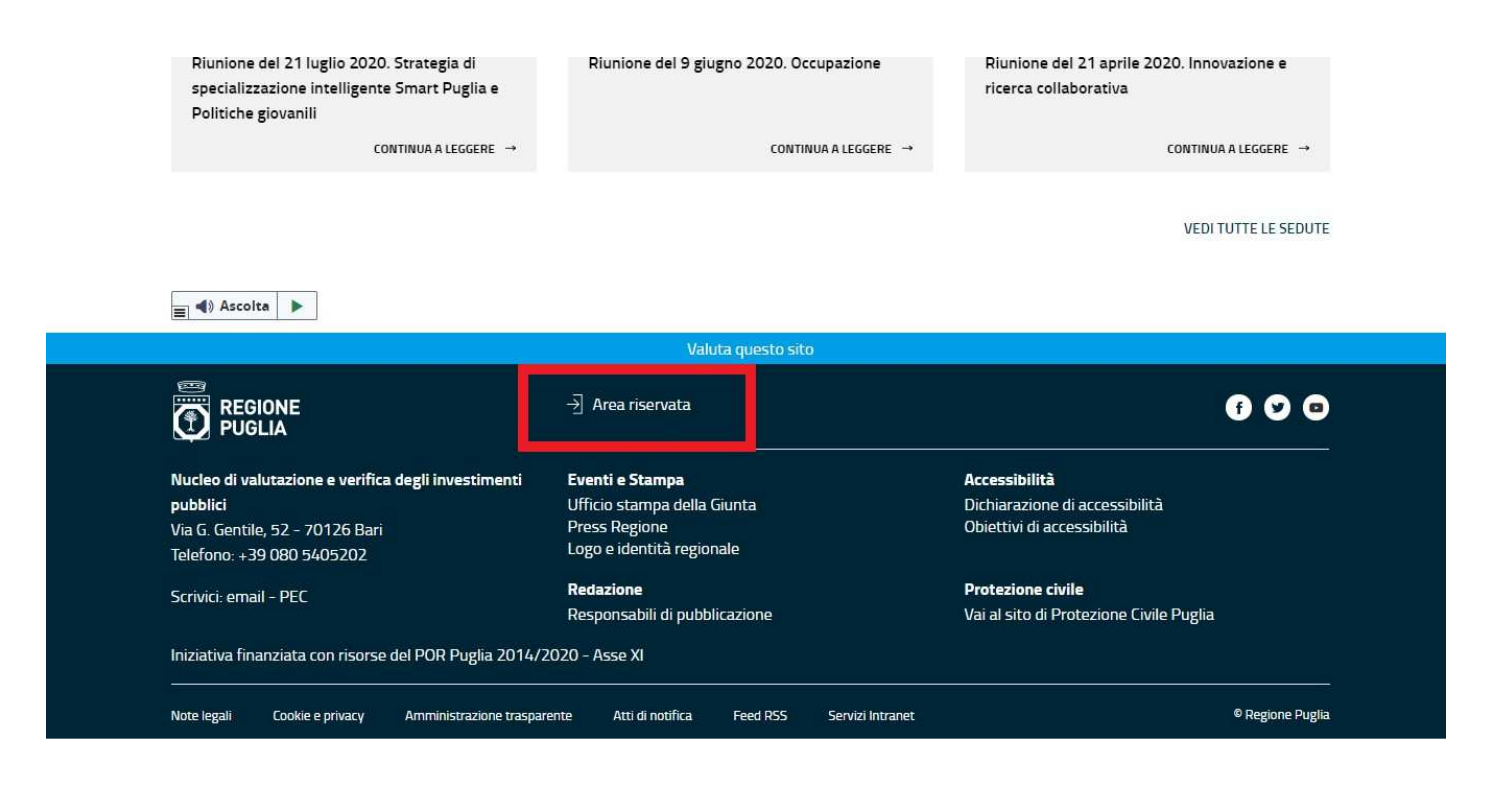

#### **3.** Digitare email e password

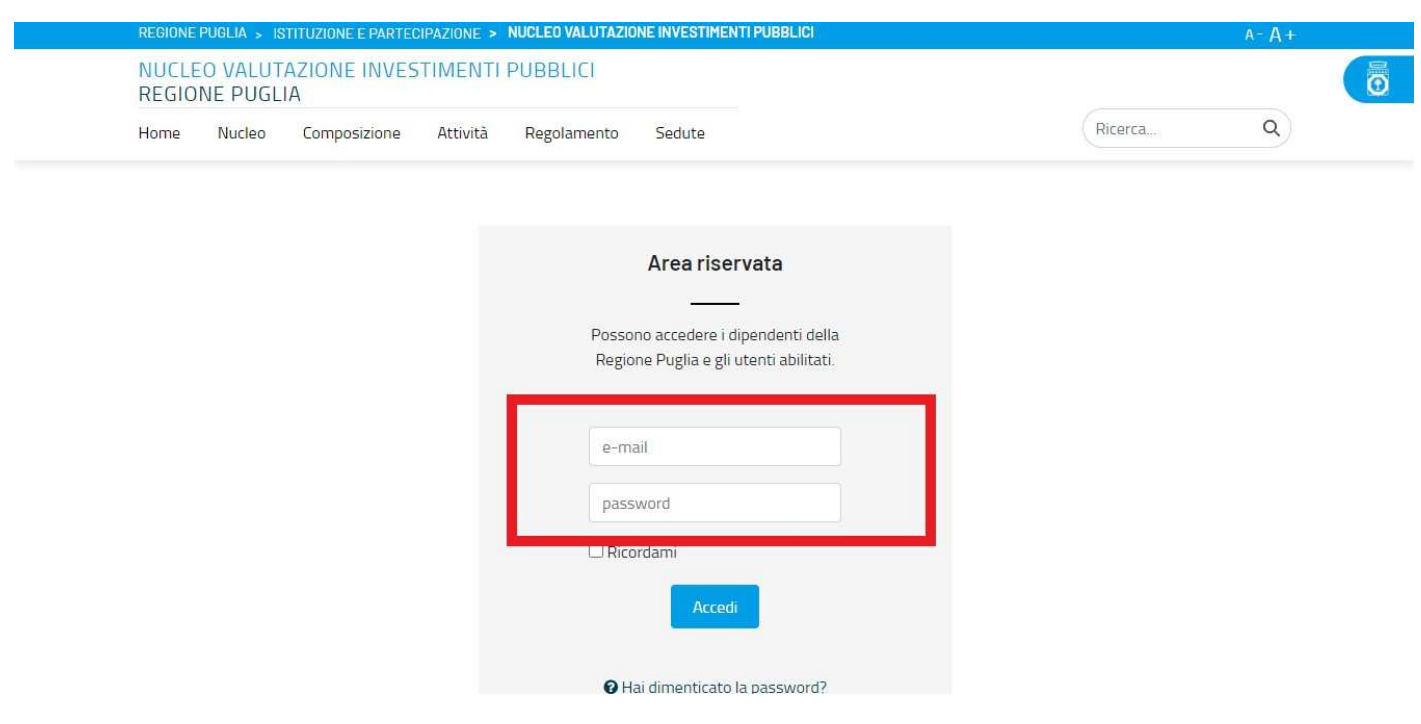

#### *4.* Cliccare su *Accedi*

# **2 Layout**

Le pagine del sito tematico Nvvip possono essere create utilizzando tre layout:

- **1 Colonna**
- **Layout 8:4**;
- **Layout 1-column**.

Nel layout 8:4, la colonna di sinistra ospita il testo, mentre la colonna di destra può ospitare il menu di navigazione. È utilizzato per impaginare i contenuti statici, accompagnati o meno da un menu di navigazione.

Il layout a una colonna è utilizzato in presenza di contenuti statici associati a uno o più allegati o box grigi e in presenza di contenuti dinamici, a eccezione delle schede progetto (necessitano di un layout 8:4).

#### N.B. La presenza di un allegato esclude il menu di navigazione e il box grigio.

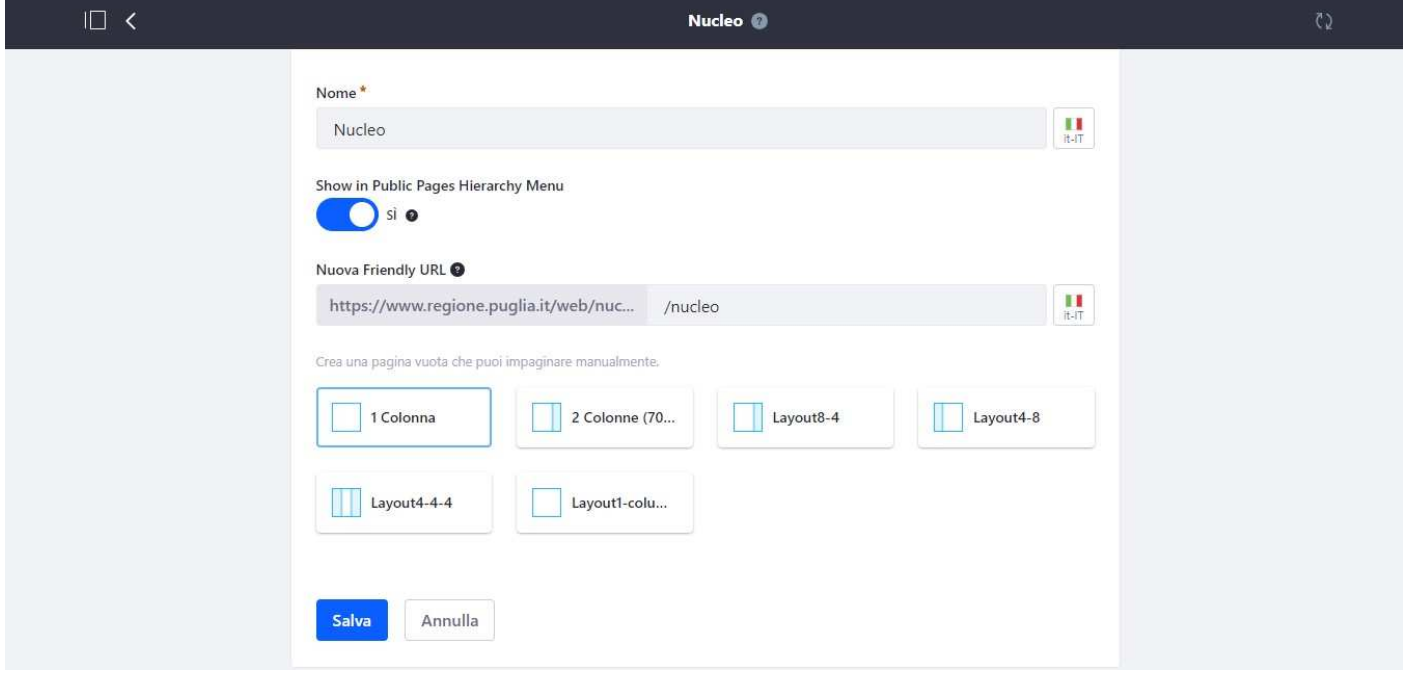

# **3 Testi**

In questa sezione descriveremo la composizione dei testi dei seguenti modelli:

- *Contenuto generico;*
- *News.*

#### **3.1 Come creare un contenuto generico**

- **1. Se il contenuto contiene uno o più documenti e il documento è associato a una cartella già presente**:
	- a. Sul Pannello di controllo, a sinistra, cliccare su *Contenuto* > *Documenti e media*

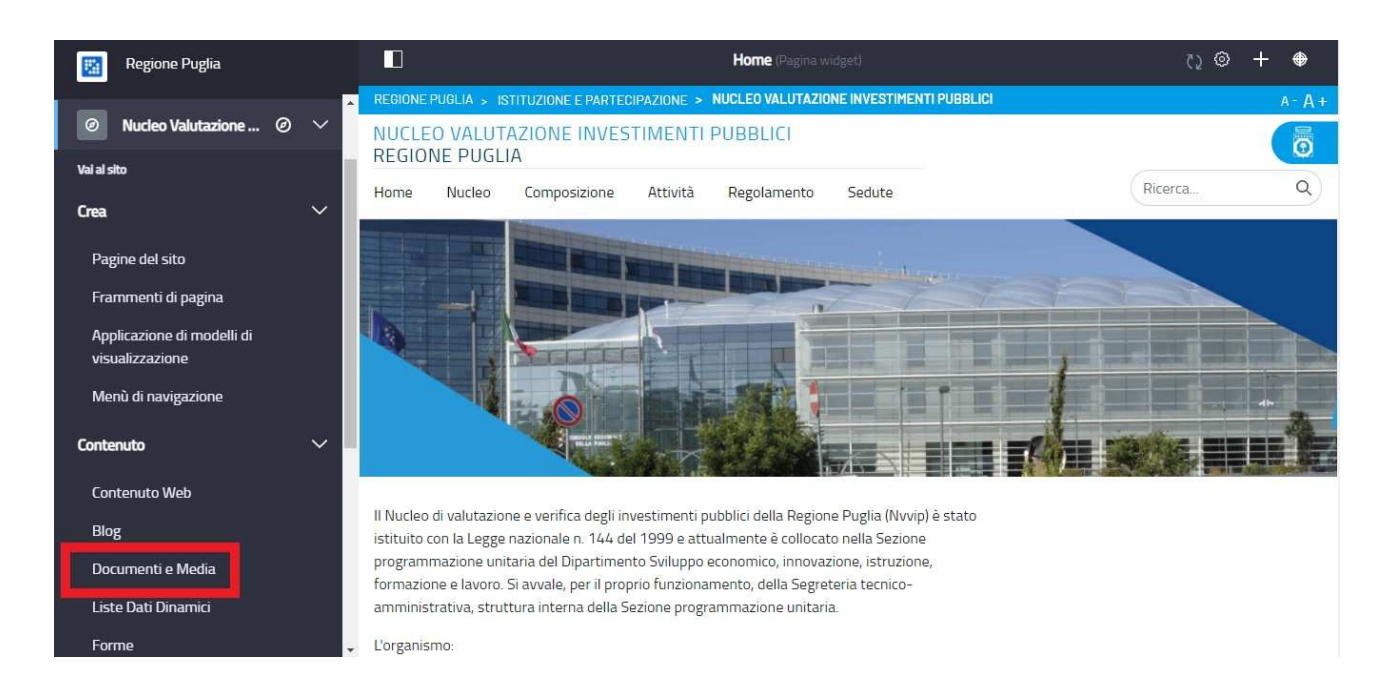

b. Nella finestra principale, cliccare sull'icona evidenziata per nascondere (facoltativo) il pannello di controllo. Aprire la cartella principale o giungere sino alla cartella desiderata

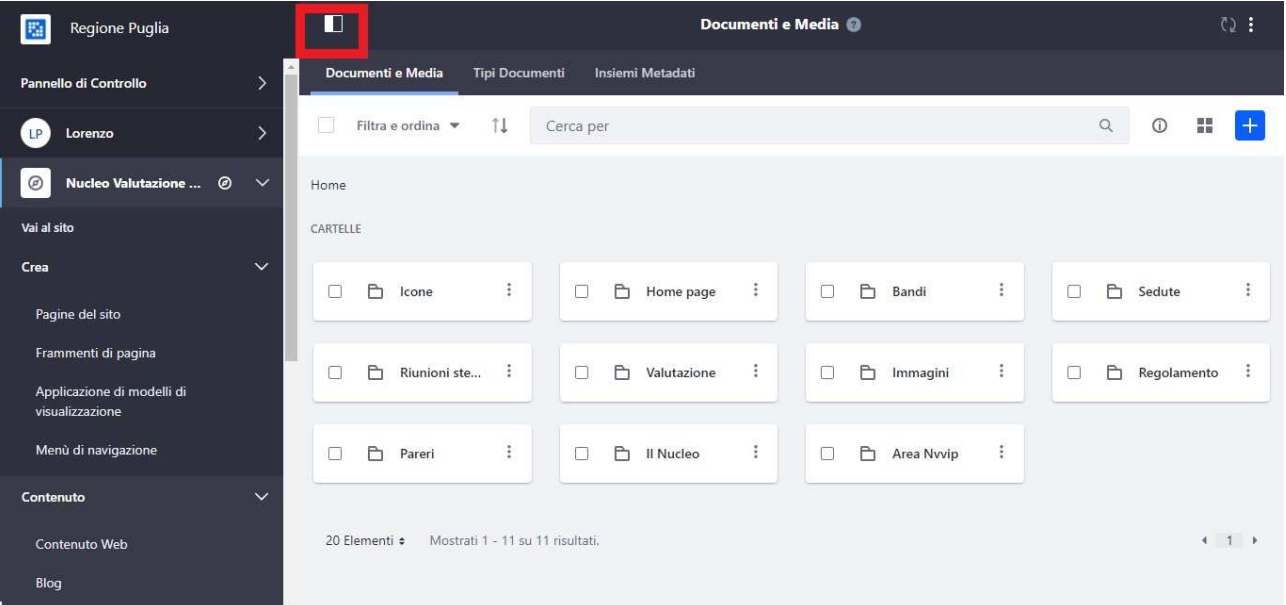

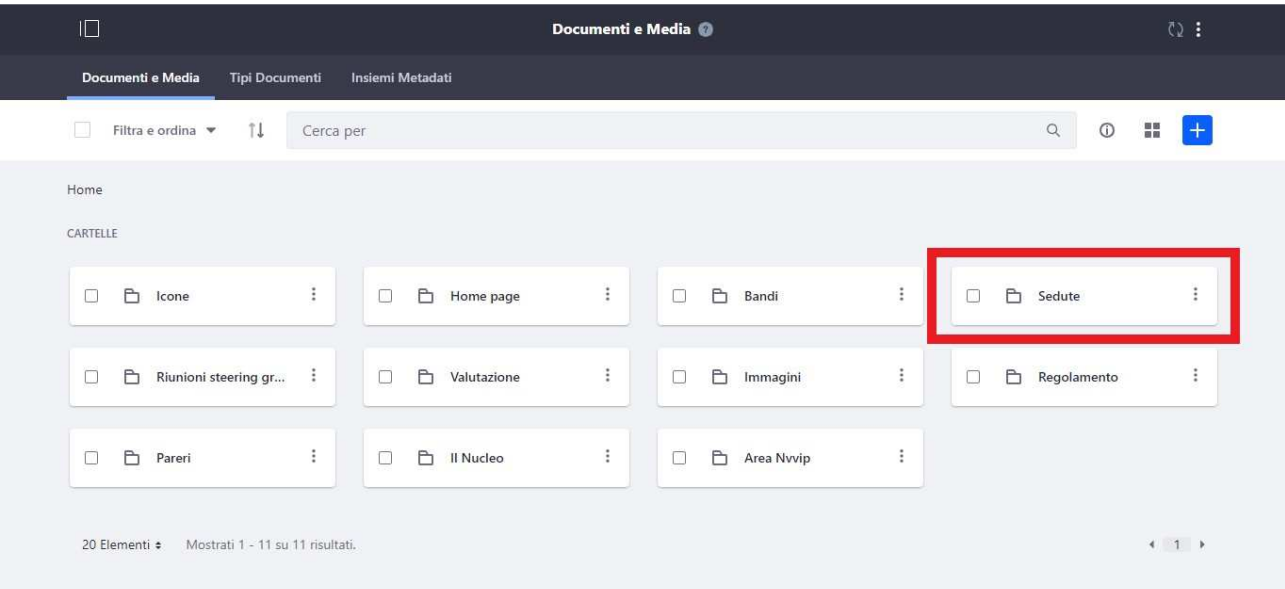

- c. In alto a destra, cliccare su (+), quindi cliccare su:
	- i. *Documento semplice* se si desidera aggiungere un documento nella stessa cartella;
	- ii. *Documenti multipli* se si desidera aggiungere due o più documenti nella stessa cartella.

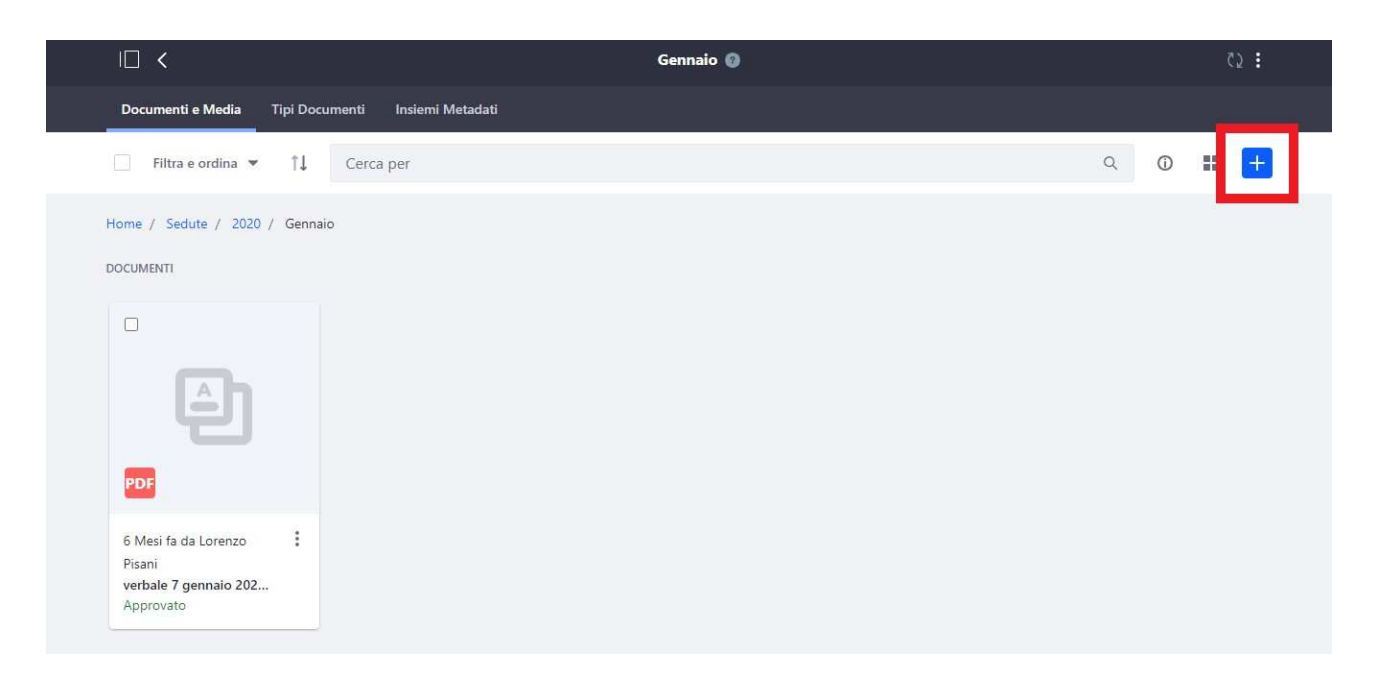

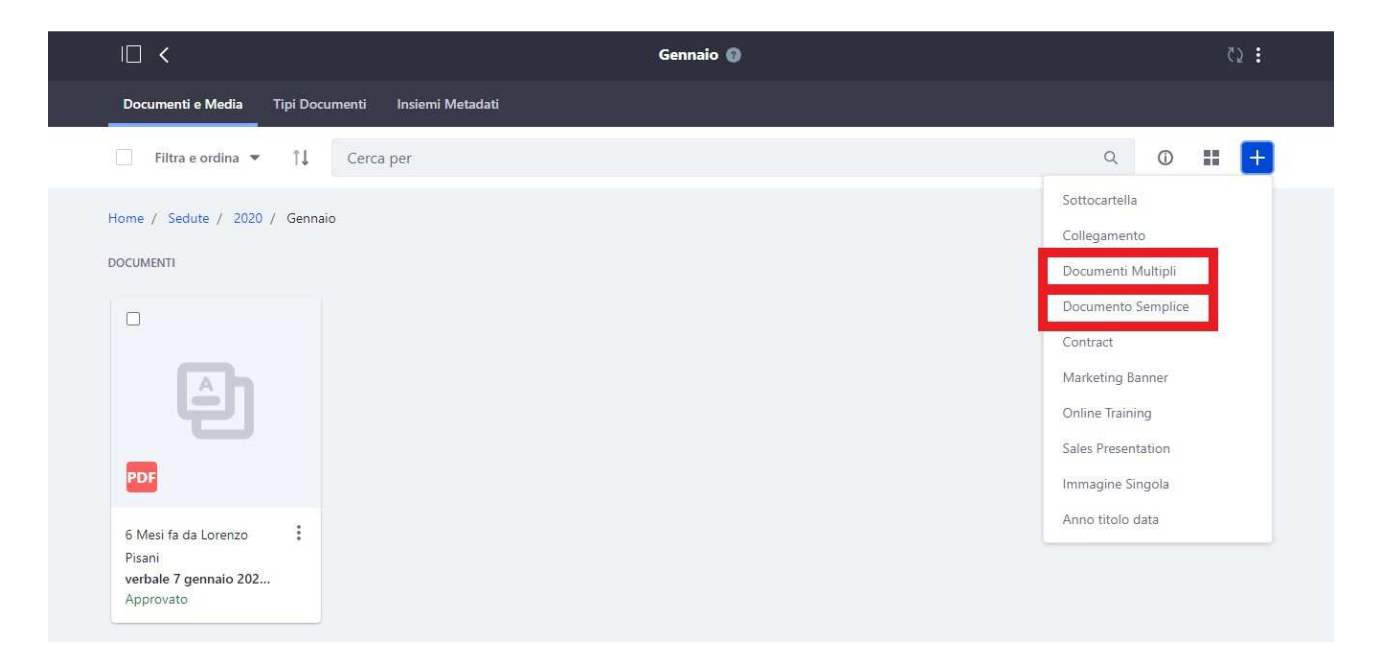

- d. Cliccare su *Scegli file* e caricare il documento
- e. Cliccare su *Pubblica*
- **2. Se il contenuto contiene uno o più documenti e il documento è associato a una cartella non presente**:
	- a. Sul Pannello di controllo, a sinistra, cliccare su *Contenuto* > *Documenti e media*
	- b. Nella finestra principale, cliccare sulla cartella principale o giungere sino alla cartella desiderata
	- c. In alto a destra, cliccare su (+), quindi cliccare su *Sottocartella*

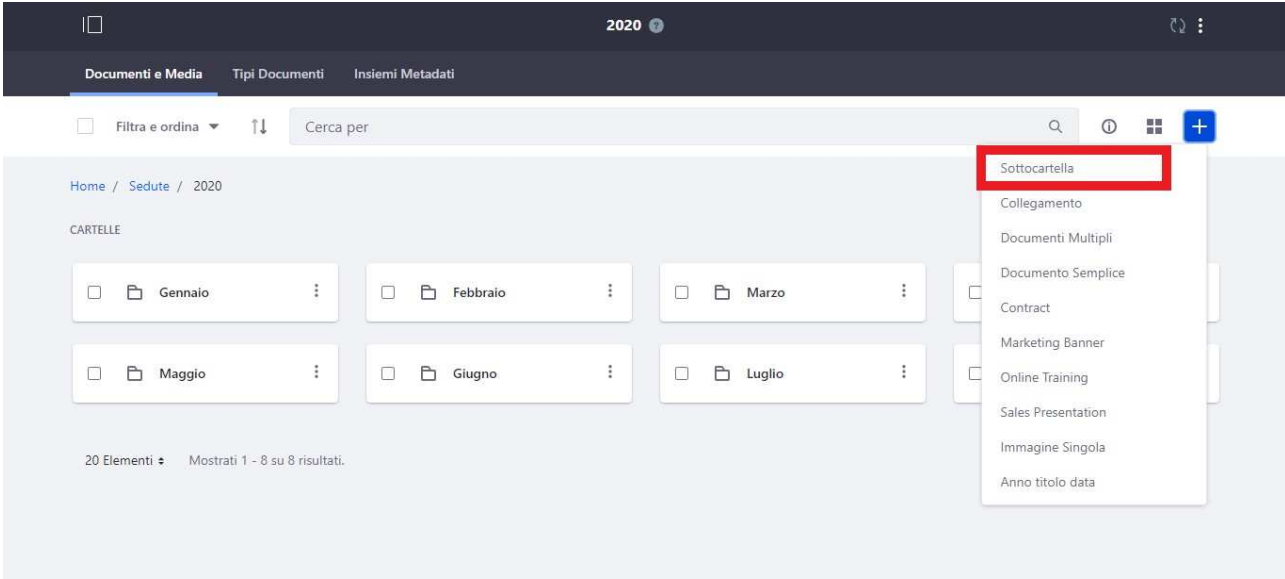

- *d.* Creare una sottocartella, quindi cliccare su *Salva*
- e. Inserire nella sottocartella appena creata i documenti
- f. In alto a destra, cliccare su (+), quindi cliccare su:
	- i. *Documento semplice* (se si tratta di un solo documento)
	- ii. *Documenti multipli* (se si tratta di due o più documenti)

**3. Dopo il caricamento degli eventuali documenti nella cartella, si può procedere al caricamento del**  *Contenuto generico*

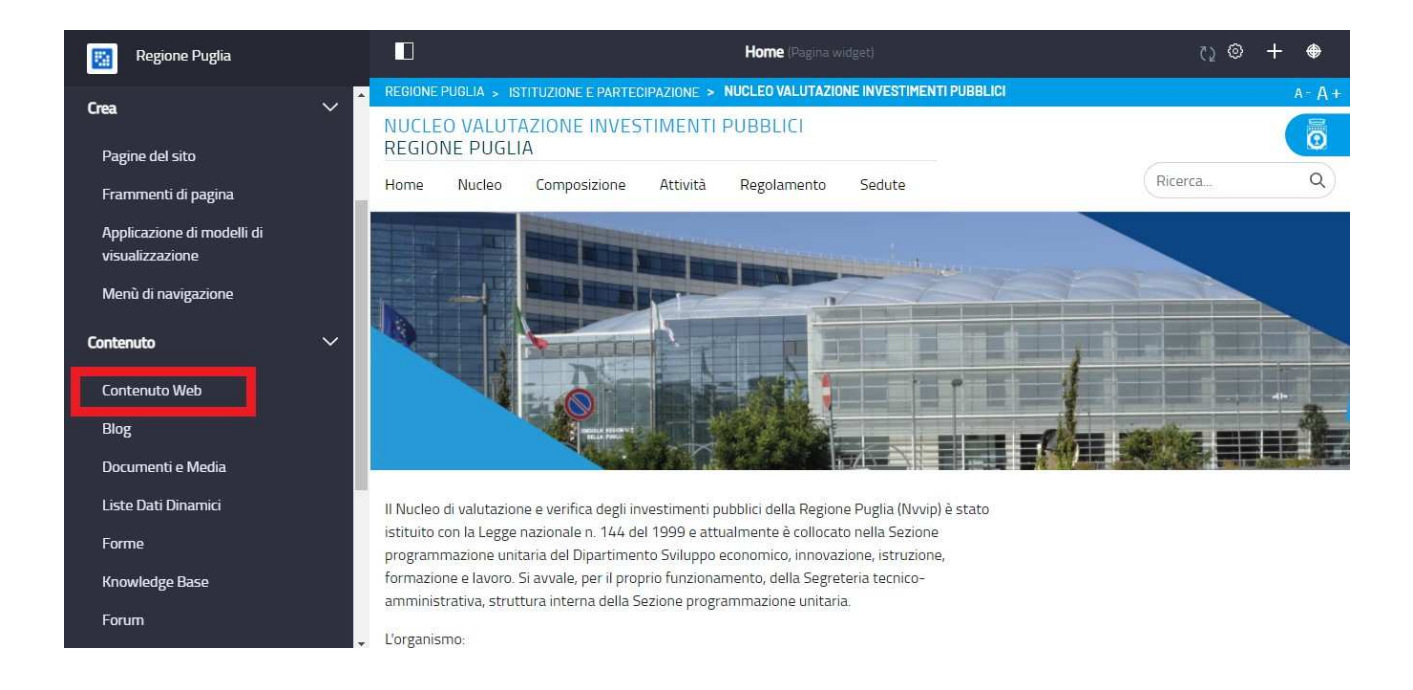

a. Sul Pannello di controllo, a sinistra, cliccare su *Contenuto* > *Contenuto Web* 

**4.** Nella finestra principale, giungere sino alla cartella desiderata

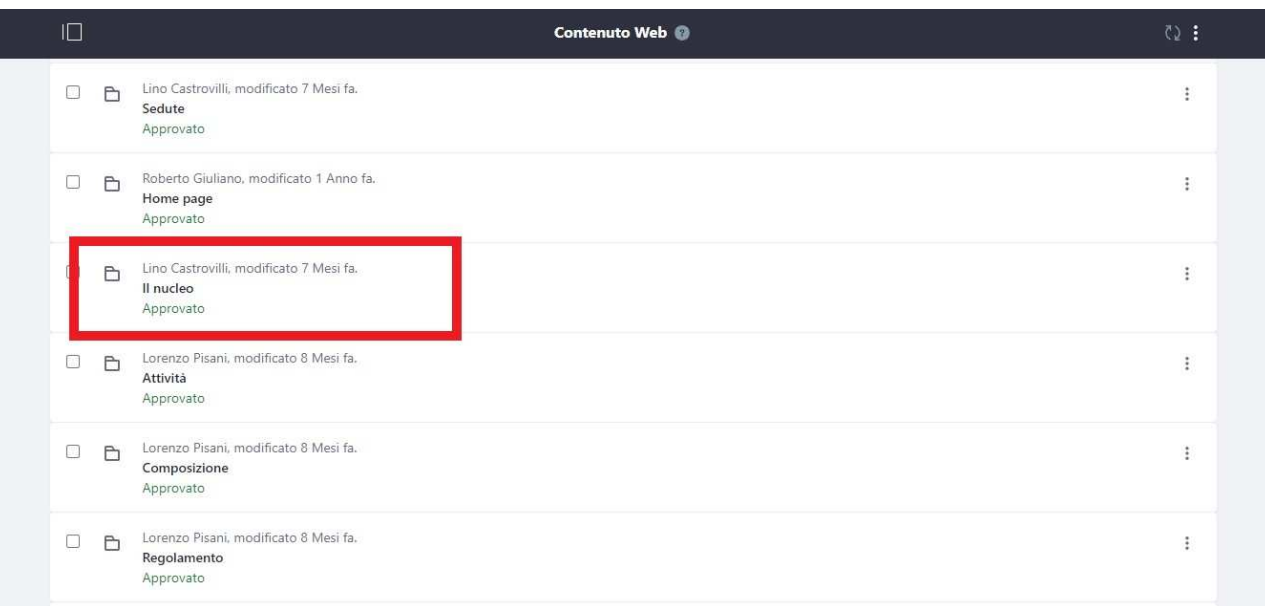

**5.** In alto a destra, cliccare su (+), quindi cliccare su *Contenuto generico*

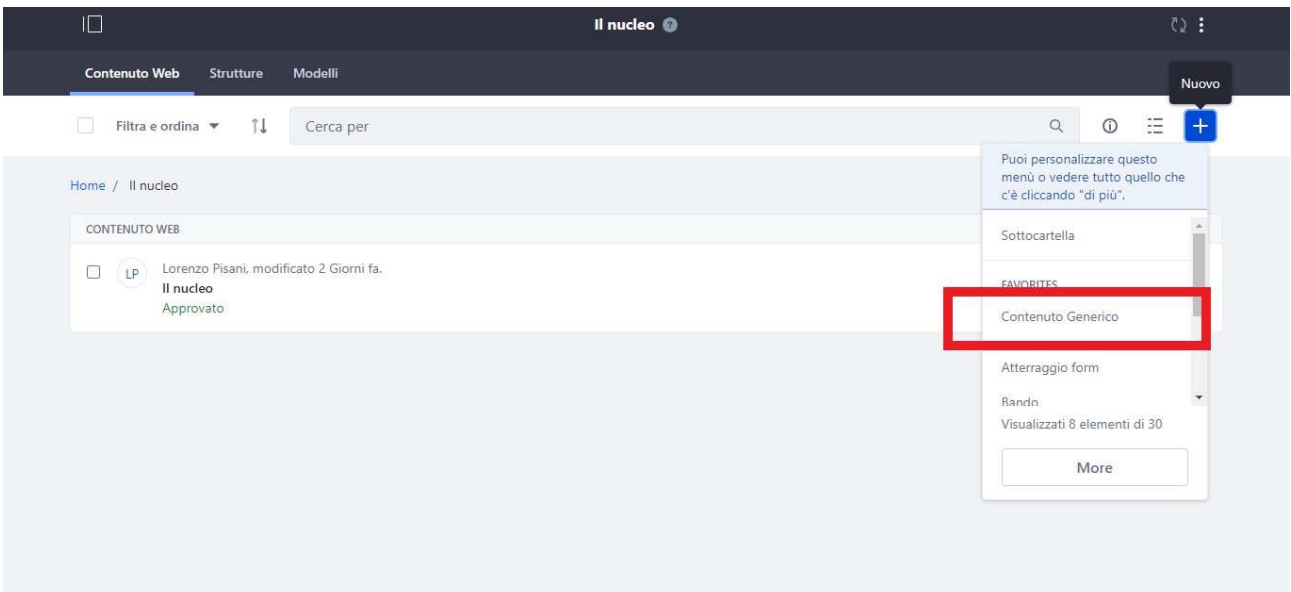

#### **6.** Impostare

- a. Titolo
- b. Titolo contenuto
- c. Testo contenuto
- d. Immagine contenuto: selezionare un'immagine già inserita nella cartella
	- i. Cliccare su *Seleziona*
	- ii. Cliccare su *Documenti e Media*

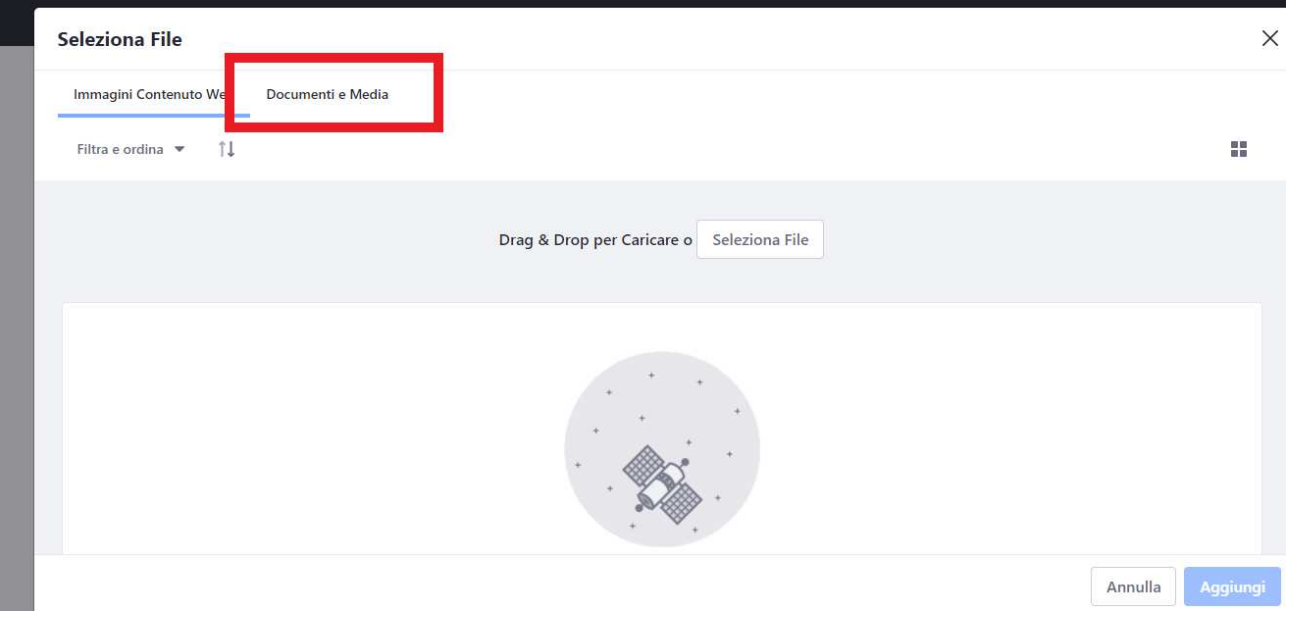

- iii. Cliccare sulla cartella principale o giungere sino alla cartella desiderata
- iv. Cliccare sul titolo del file immagine

#### Seleziona File

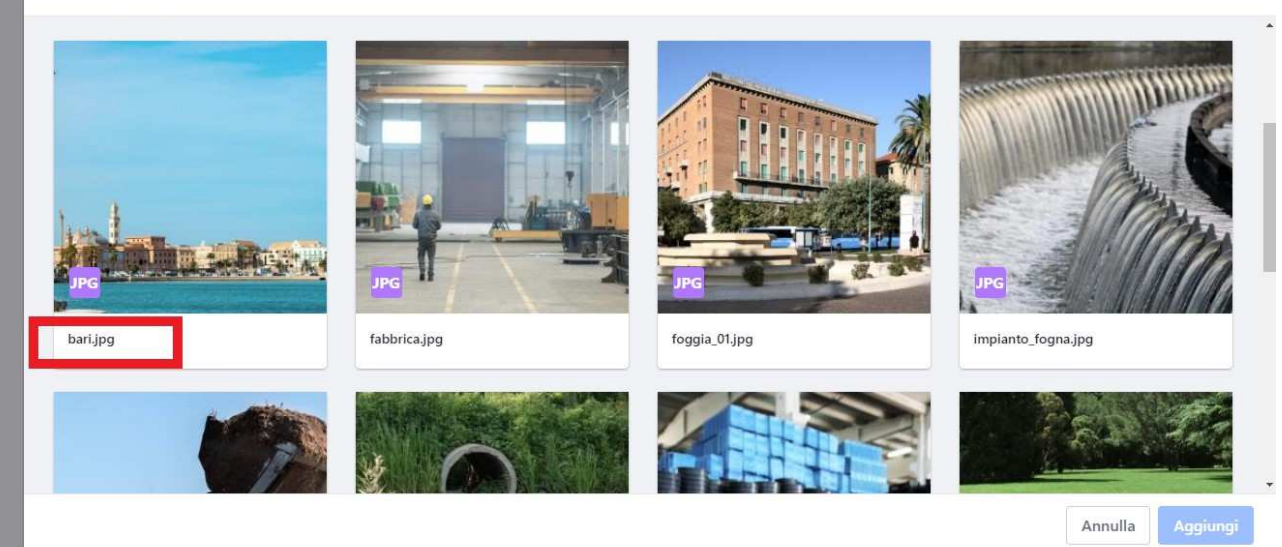

- v. Cliccare su *Aggiungi*
- e. Visualizzazione immagine: selezionare tra
	- i. A piena colonna
	- ii. A sinistra del testo

#### **7. Contenuti subordinati (facoltativi)**

- a. Impostare
- b. Titolo contenuto subordinato (facoltativo)
- c. Testo contenuto subordinato
- **8.** cliccare su (+) per aggiungere n contenuti subordinati Documento associato al contenuto subordinato (facoltativo)
	- a. Selezionare un documento già inserito nella cartella
	- b. Inserire un titolo intelligibile
	- c. Predisporre una descrizione (facoltativo)
	- d. Cliccare su (+) per aggiungere n documenti associati al contenuto subordinato

X

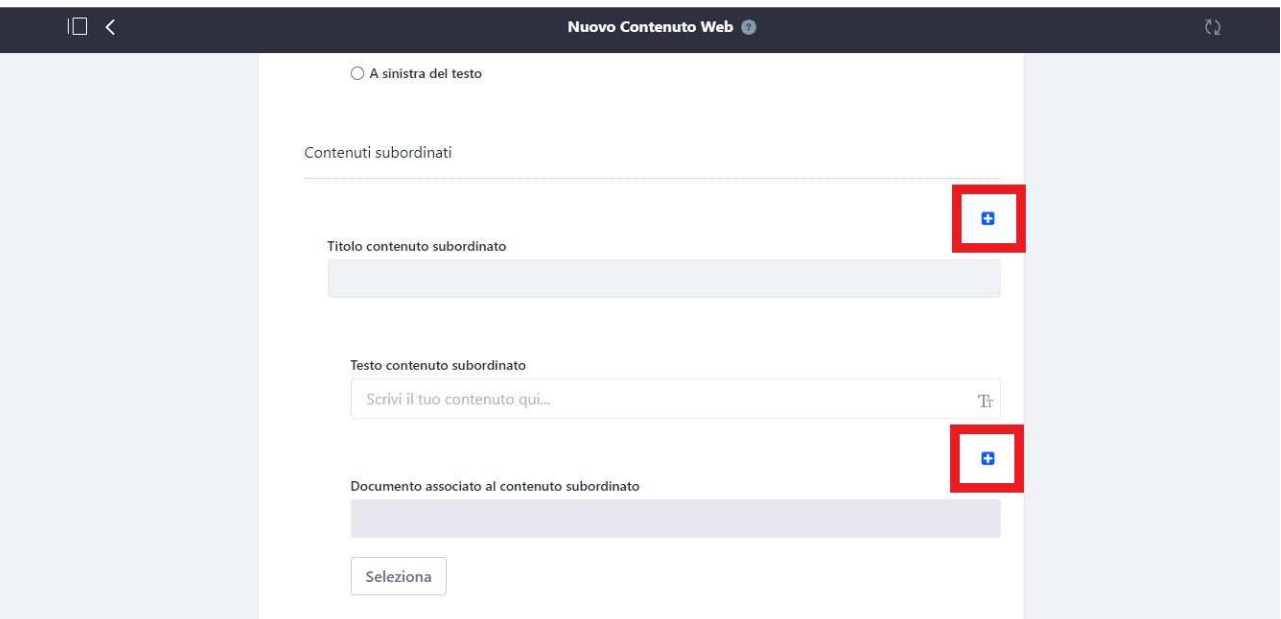

- e. Impostare una modalità di visualizzazione dei contenuti subordinati selezionando tra
	- i. Piana (i contenuti saranno interamente visibili)
	- ii. Accordion (i contenuti saranno visibili dopo aver cliccato sul cursore)

# **9. Collegamenti (facoltativi)**

Impostare

- a. Titolo del collegamento
- b. Icona del collegamento (facoltativa): selezionare un'icona già inserita nella cartella Icone
- c. Descrizione Immagine (facoltativa)
- d. Descrizione del collegamento
- e. Destinazione link: selezionare tra
	- i. Apertura nella stessa pagina
	- ii. Apertura in un'altra pagina
- f. Collegamento: selezionare tra
	- i. Collegamento a pagina interna
	- ii. Collegamento a url di un sito esterno

#### **10. Documenti (facoltativi)**

- a. Selezionare in *Documenti associati al contenuto* il documento/file precedentemente inserito nella cartella o sottocartella
	- i. Cliccare su *Seleziona*
	- *ii.* Cliccare su *Documenti e Media*
	- iii. Cliccare sulla cartella principale o giungere sino alla cartella desiderata
	- iv. Cliccare sul titolo del file
	- v. Cliccare su *Aggiungi*
- b. Inserire un titolo intelligibile
- c. Predisporre una descrizione (facoltativo)
- d. Cliccare su (+) per aggiungere n allegati
- **11.** Metadati: no

#### **12.** Pagina visualizzazione: selezionare Nessuno

#### **13.** Cliccare su *Pubblica*

N.B. In caso di testo pubblicato in una pagina impostata nel layout 8:4, il documento non dovrà essere inserito nella modalità associata al contenuto, ma assemblato. Sarà necessario, quindi, creare un nuovo *Contenuto generico*, privo di *Titolo contenuto*, e associare uno o più allegati nella sezione Contenuti subordinati.

#### **3.1.1 Come impostare gli elenchi e i link**

#### 1. **Se il testo contiene un elenco numerato o puntato**:

- a. Copiare e incollare il testo già incolonnato
- b. Selezionare il testo: si aprirà in modalità automatica un popup
- c. Cliccare nel riquadro A (numerato) o B (puntato)

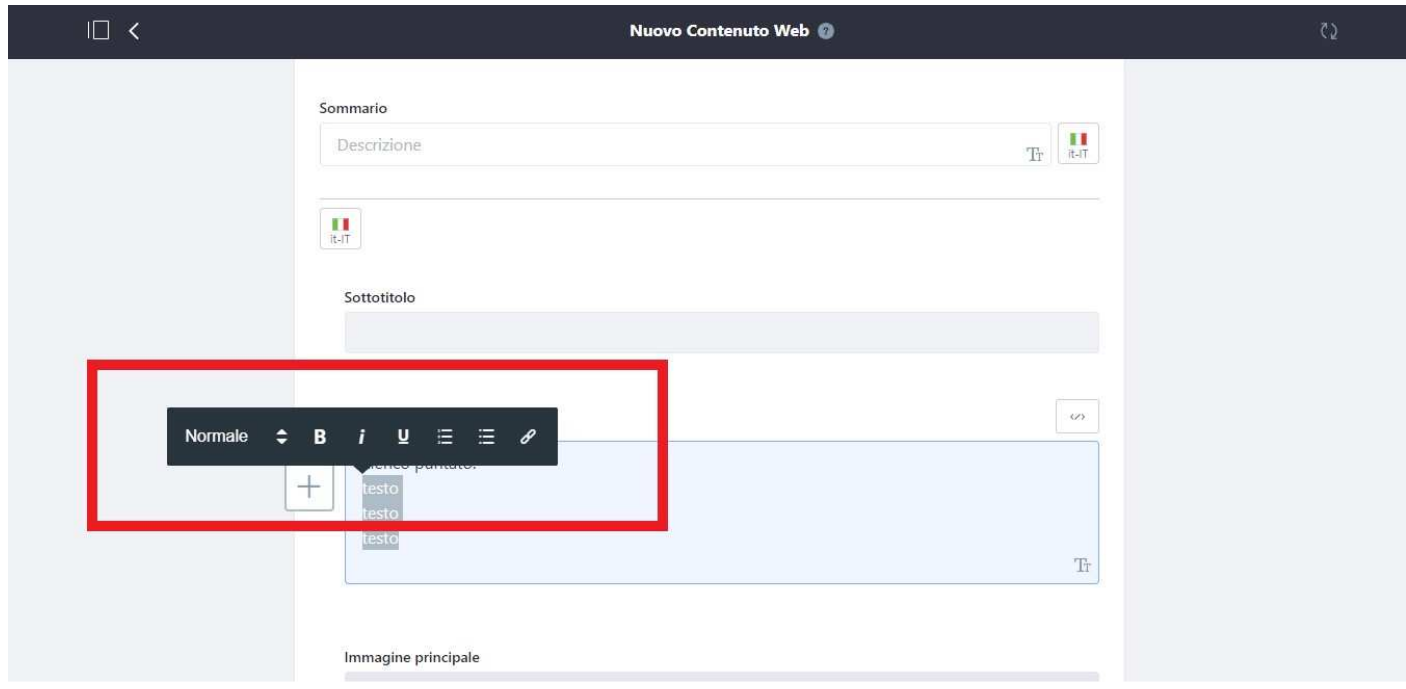

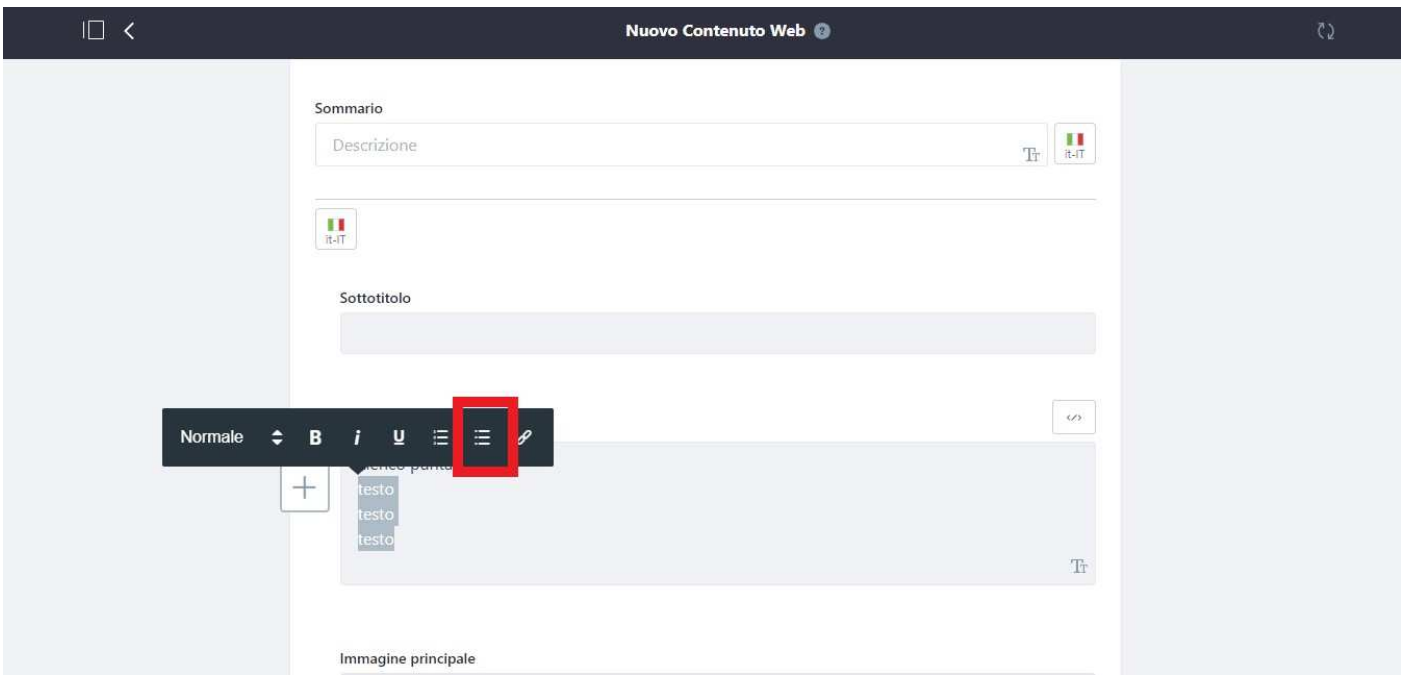

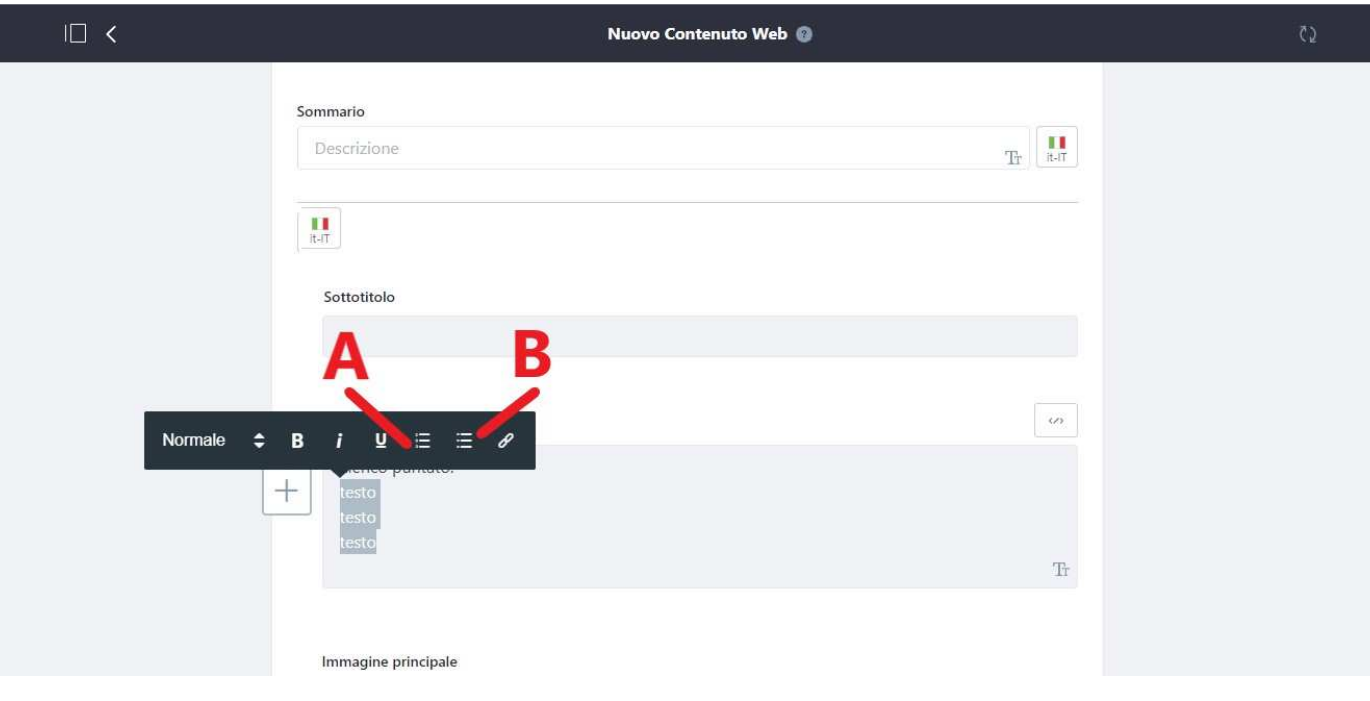

- **2. Se il testo contiene un sottoelenco:** 
	- a. Selezionare il testo dell'elenco puntato e numero
	- b. Digitare il tasto *Tab* ⇆

#### **3. Se il testo contiene un link a un sito web esterno**

È necessario che un sito esterno si debba visualizzare in una pagina differente dal sito tematico Nvvip

- a. Selezionare il testo: si aprirà in modalità automatica un popup
- b. Cliccare sul cursore del riquadro a sinistra e **selezionare** *blank (new tab)*

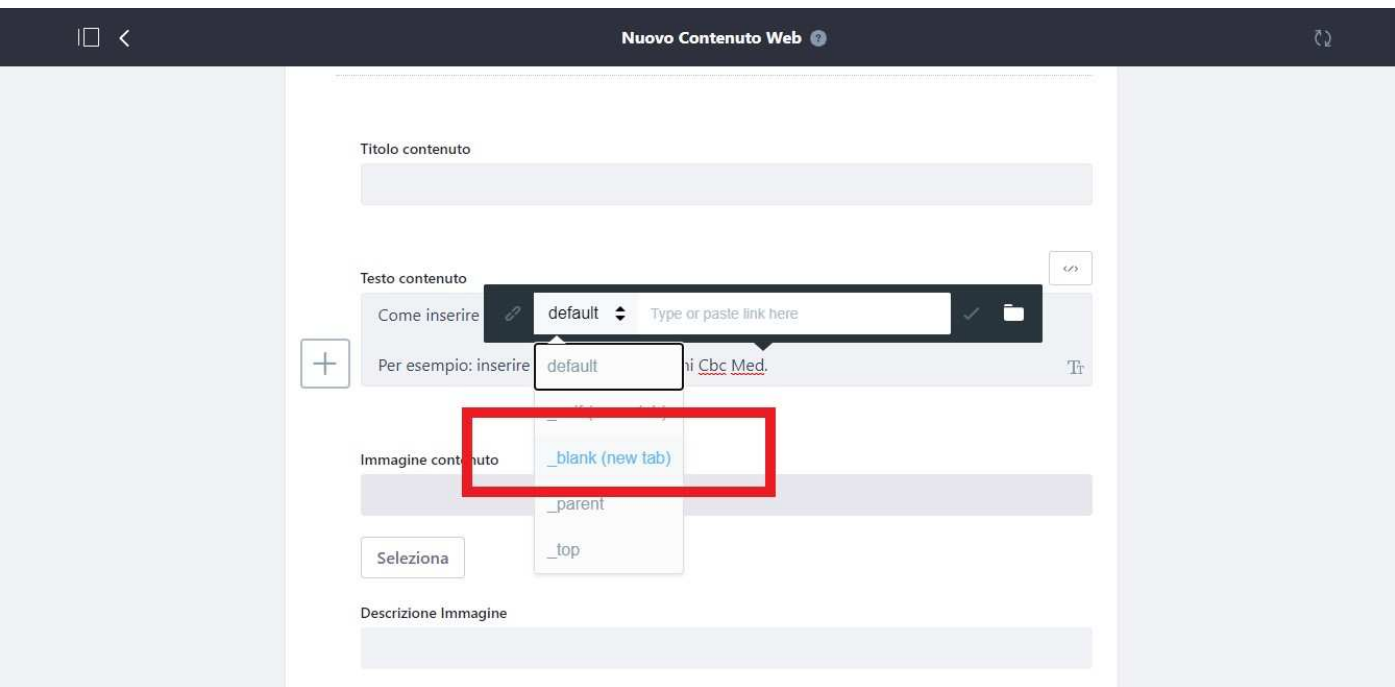

c. Incollare l'url del sito web desiderato

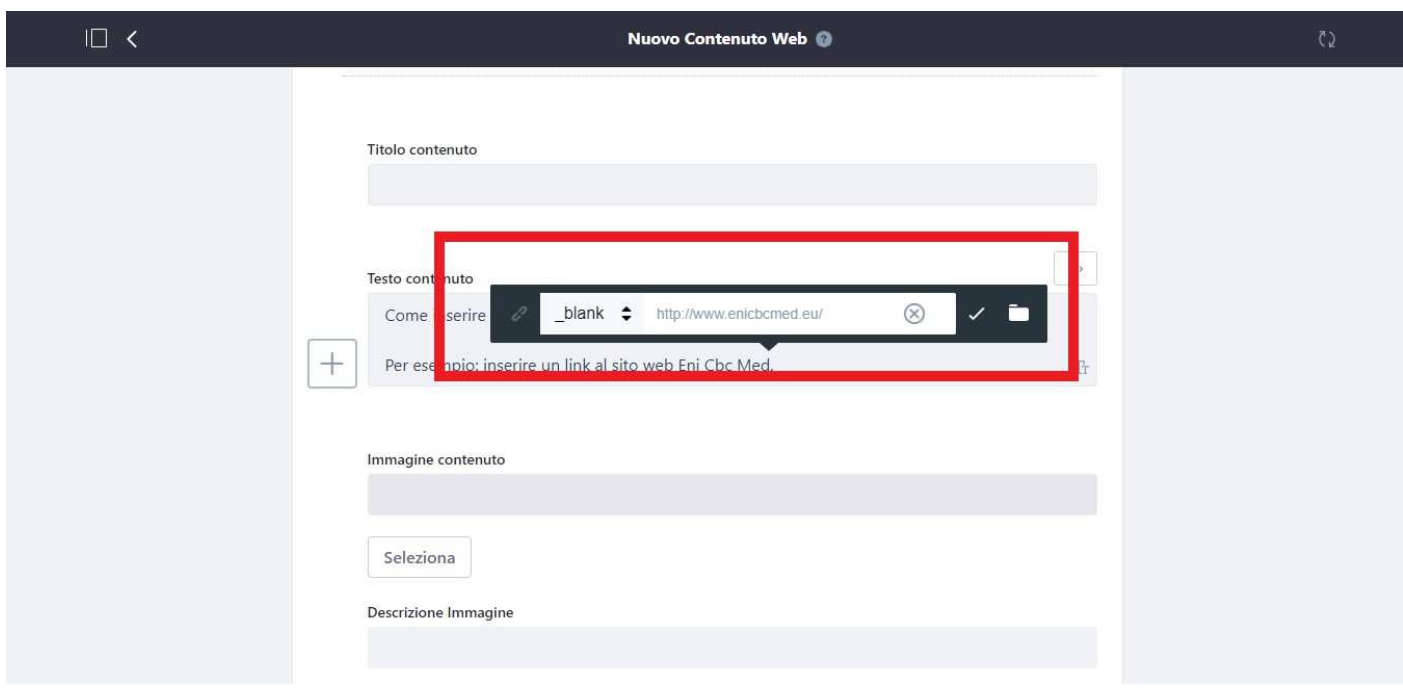

d. Cliccare sull'icona ✓

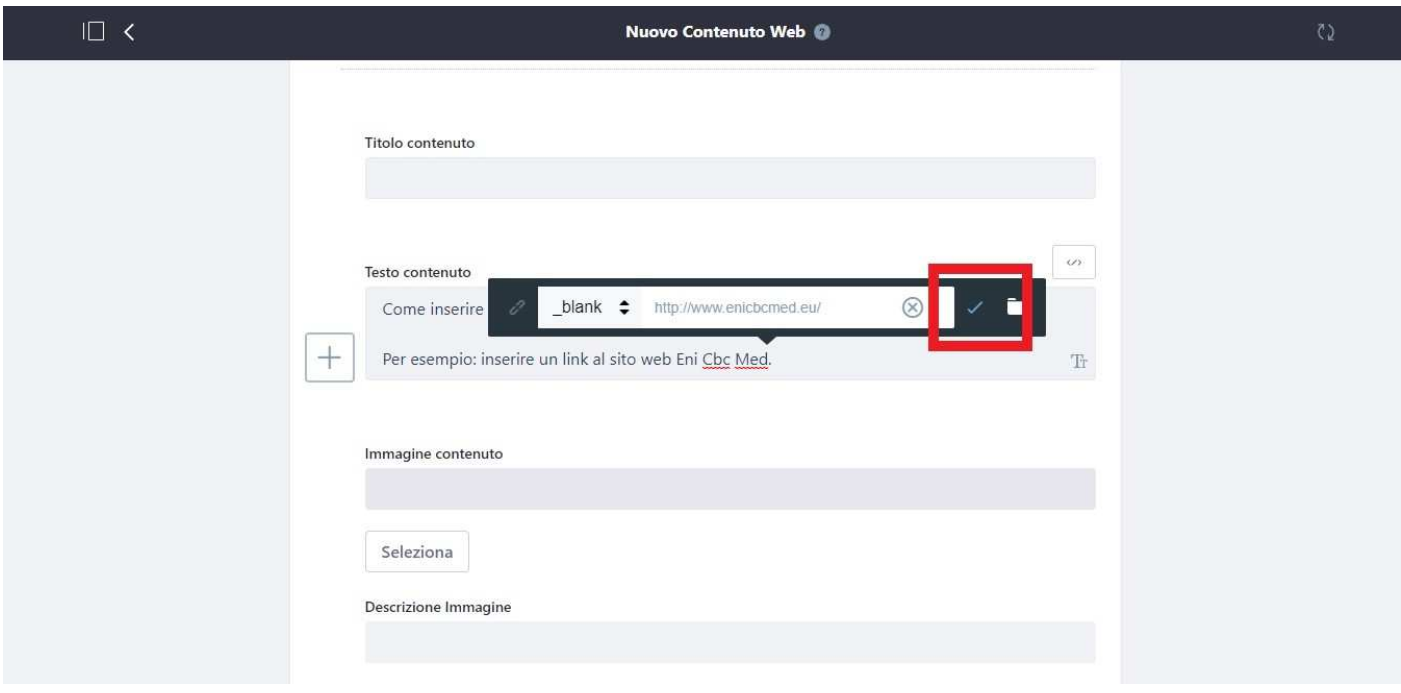

# **4. Se il testo contiene un link a una pagina interna del sito**

Il link conduce a una sezione dello stesso portale, pertanto si aprirà nella stessa pagina

- a. Selezionare il testo: si aprirà in modalità automatica un popup
- b. Cliccare sul cursore del riquadro a sinistra e selezionare *default*

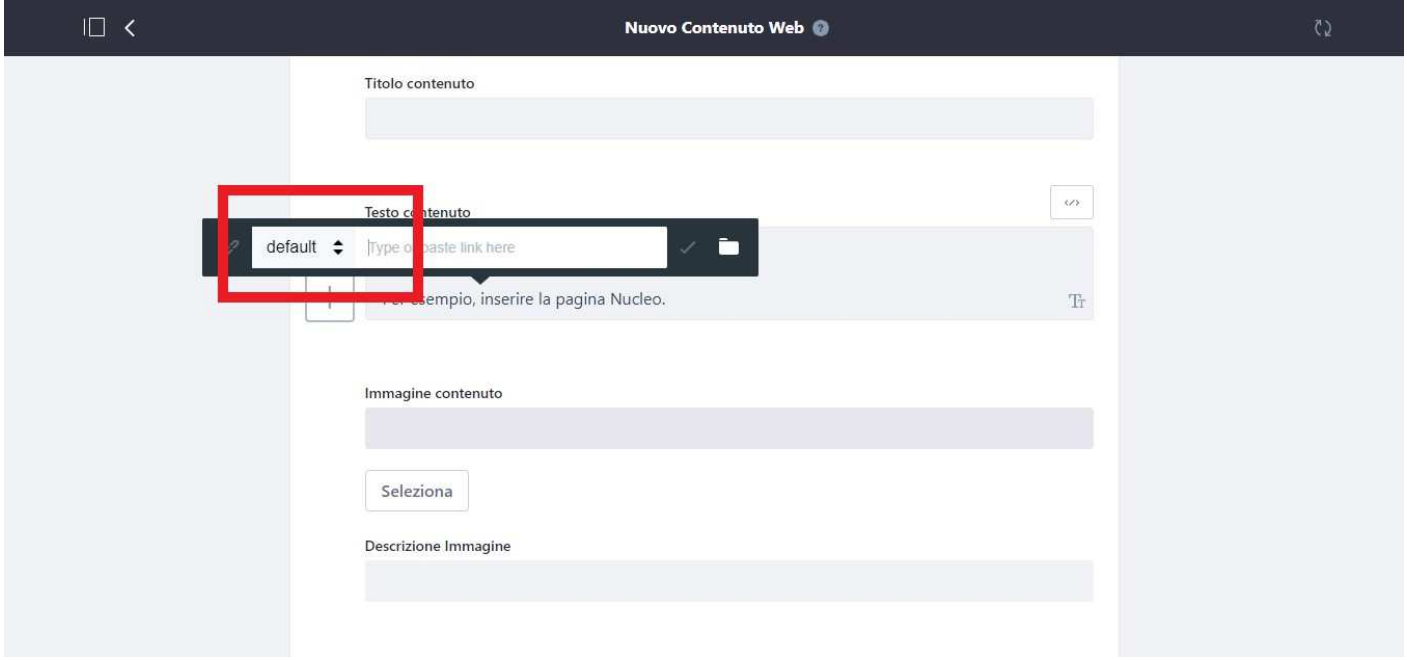

- c. Incollare l'url della pagina desiderata La pagina da collegare è all'interno dello stesso portale: è indicato incollare l'url relativo, che si identifica a partire da */web…*
	- Esempio url relativo /nucleo-valutazione-investimenti-pubblici/nucleo
	- Esempio url assoluto https://www.regione.puglia.it/web/nucleo-valutazione-investimenti-pubblici/nucleo

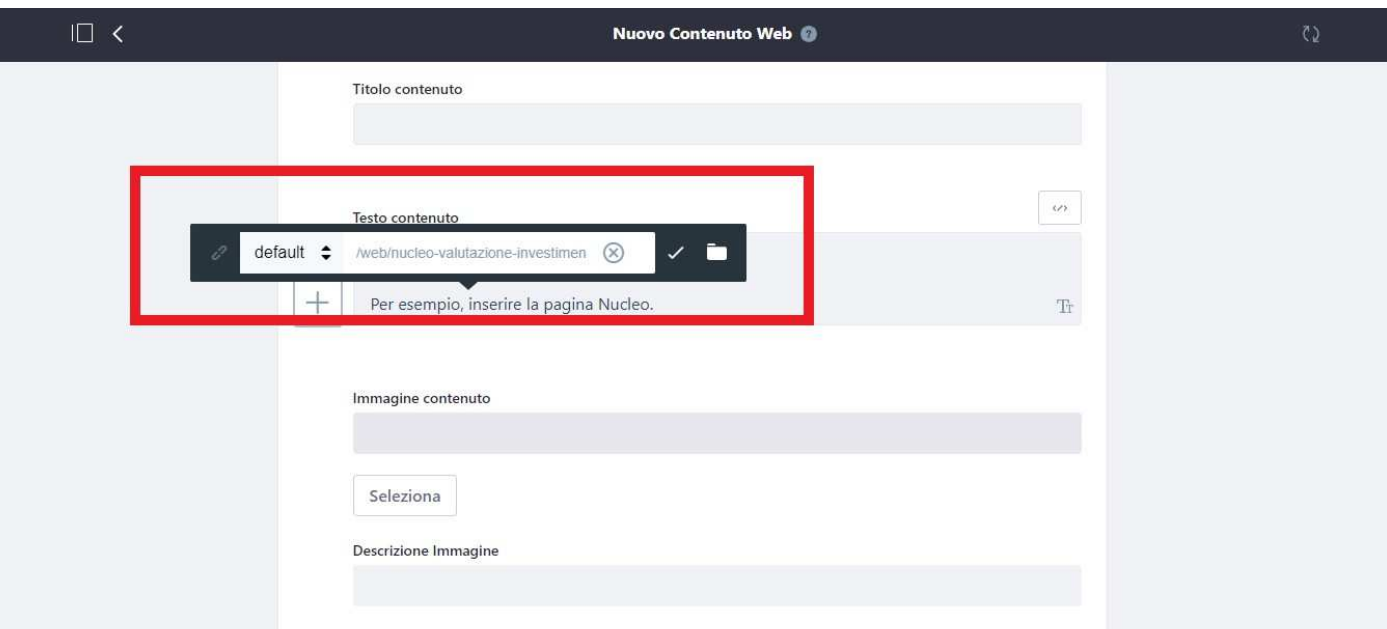

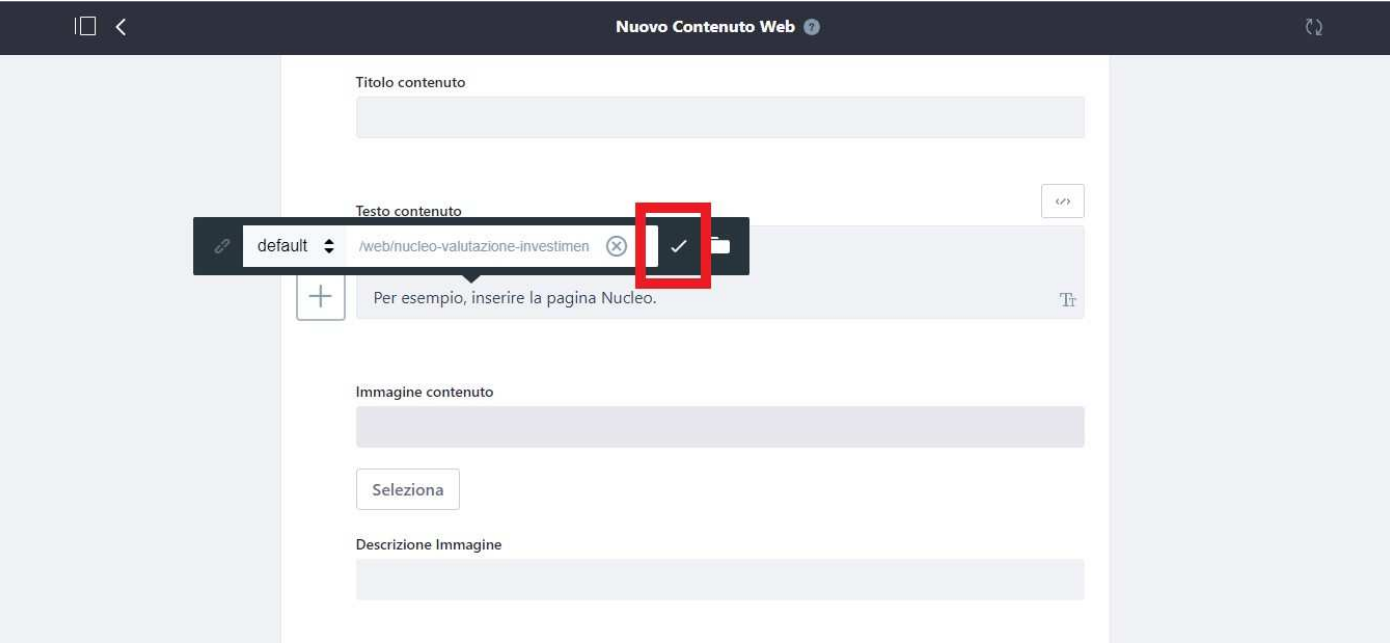

d. Cliccare sull'icona ✓

#### **5. Se il testo contiene un link a un indirizzo mail**

- a. Selezionare il testo: si aprirà in modalità automatica un popup
- b. Cliccare sul cursore del riquadro a sinistra e selezionare *blank*

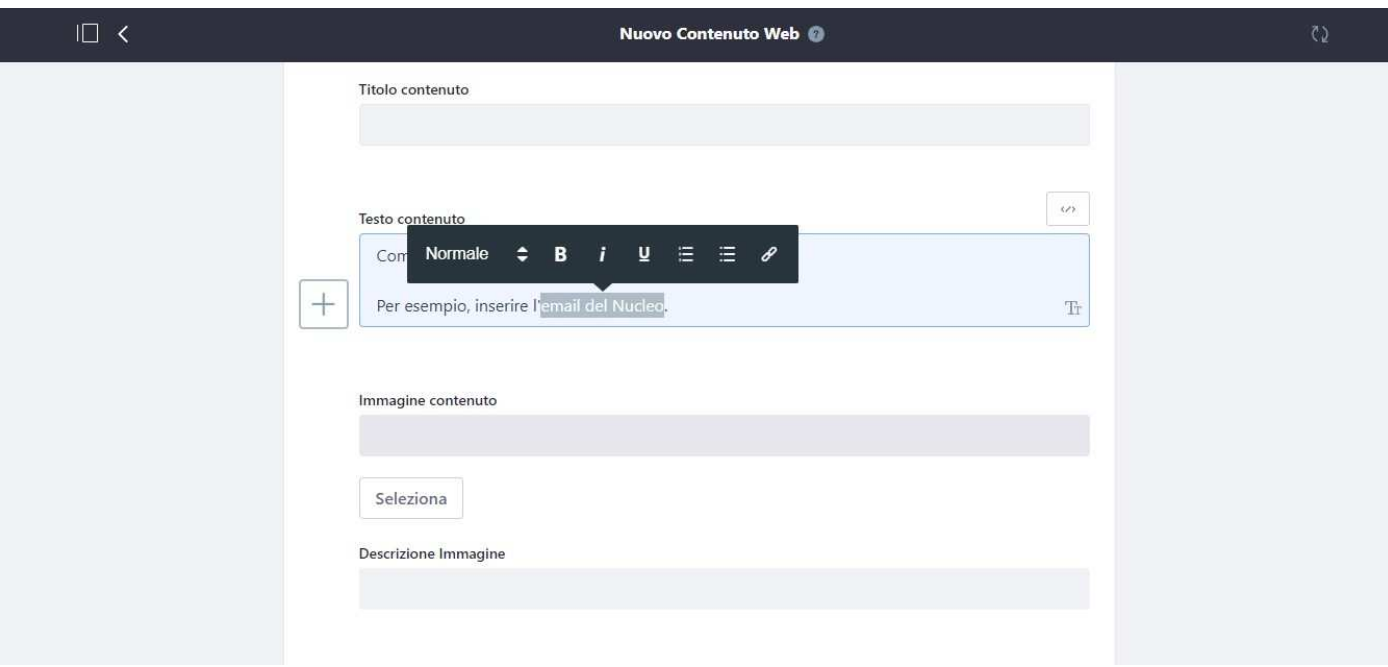

#### c. Incollare l'indirizzo email

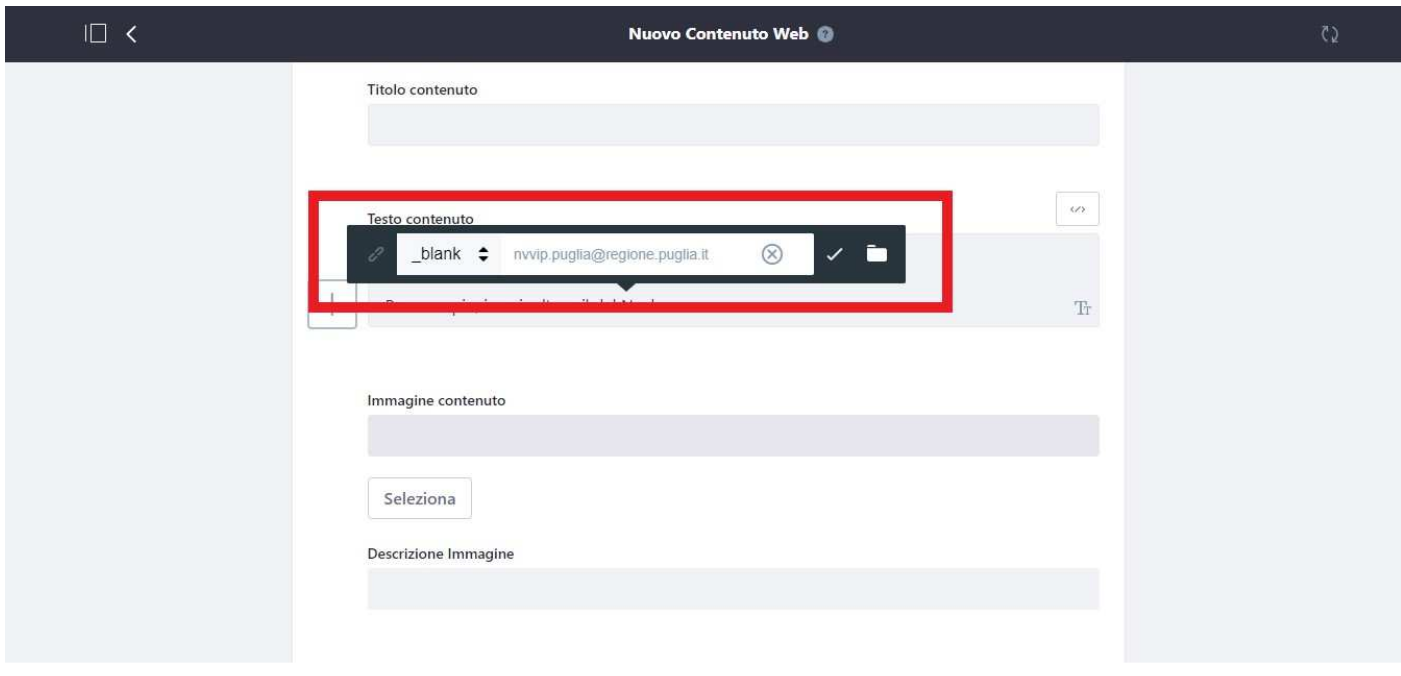

d. Cliccare sull'icona ✓

#### **6. Per eliminare il link**

- a. Selezionare il testo: si aprirà in modalità automatica un popup
- b. Cliccare sull'icona a sinistra

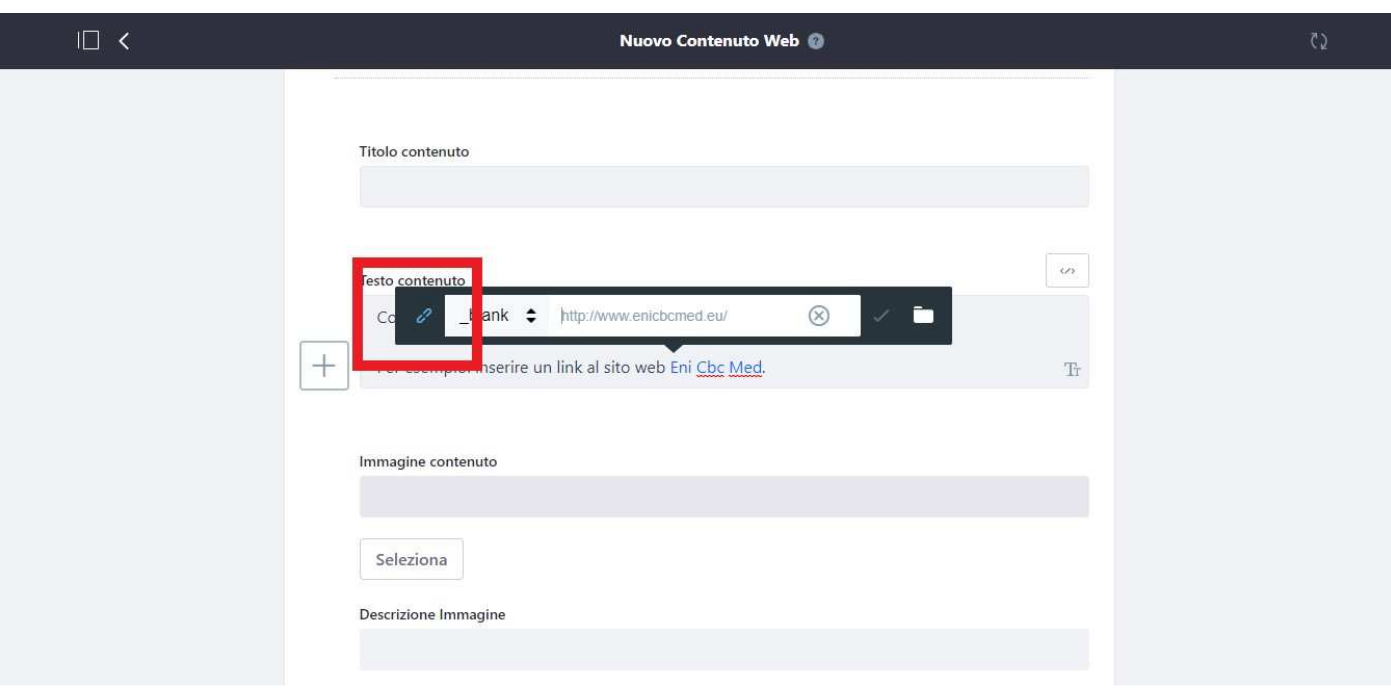

#### 3.2 **Come creare una notizia**

- 1. Accedere al back-office dall'indirizzo: https://www.regione.puglia.it/web/nucleo-valutazione-investimenti-pubblici/area-riservata
- 2. Il primo passaggio riguarda la sezione *Documenti e media*.
	- a. **Se la notizia è accompagnata dalla sola immagine** 
		- i. Sul Pannello di controllo, a sinistra, cliccare su *Contenuto* > *Documenti e media*
		- ii. Nella finestra principale, cliccare sulla cartella *Immagini notizie*
		- *iii.* In alto a destra, cliccare su (+), quindi cliccare su *Documento semplice*
		- iv. inserire l'immagine precedentemente ridimensionata e rinominata (vedi paragrafo Come rinominare immagini e url) nel **formato 730 x 380 pixel**
	- b. **Se la notizia è accompagnata da uno o più allegati** 
		- i. Sul Pannello di controllo, a sinistra, cliccare su *Contenuto* > *Documenti e media*
		- ii. Nella finestra principale, cliccare sulla cartella *Notizie*
		- iii. In alto a destra, cliccare su (+), quindi cliccare su *Cartella*
		- iv. Creare una cartella con lo stesso titolo della notizia, quindi cliccare su *Salva*
		- v. Inserire nella cartella appena creata i documenti
- 3. Dopo l'inserimento dell'immagine e l'eventuale creazione della cartella della notizia, si può procedere alla stesura del contenuto.

Sul Pannello di controllo, a sinistra, cliccare su *Contenuto* > *Contenuto Web* 

4. Nella finestra principale, cliccare sulla cartella *Notizie*, *Sedute* o *Riunioni steering group* e giungere alla cartella desiderata

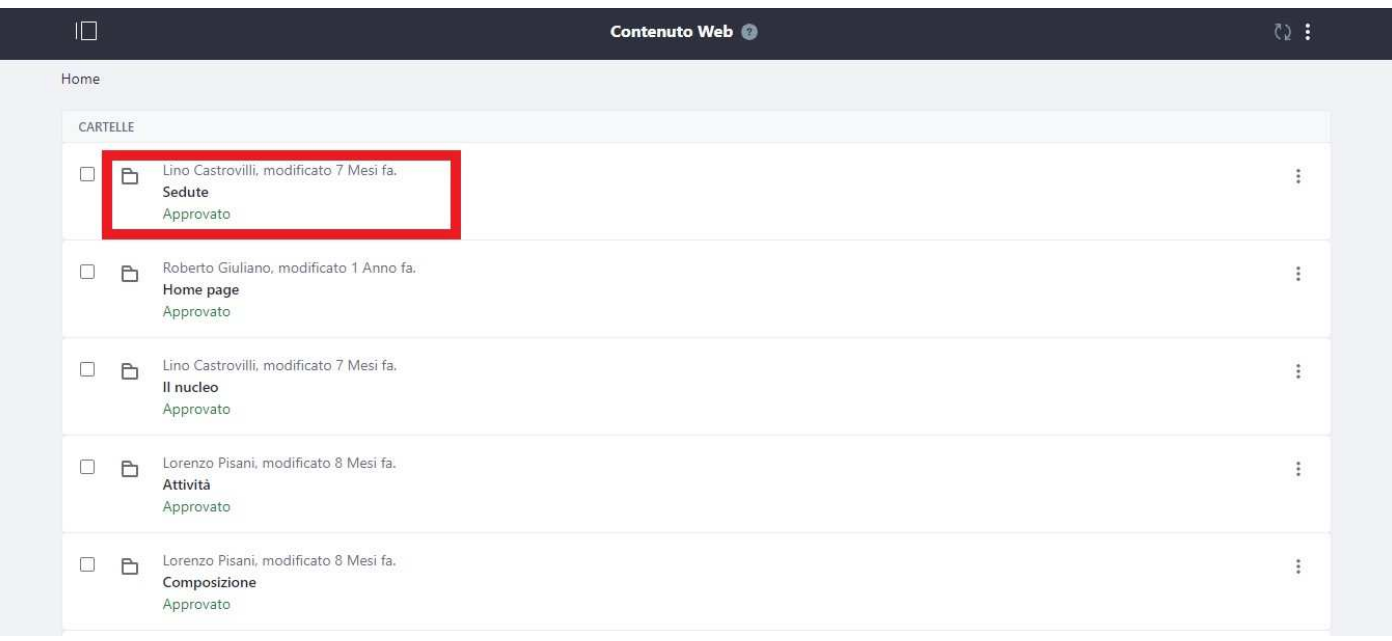

5. In alto a destra, cliccare su (+), quindi cliccare su *News Portale Livello 3* 

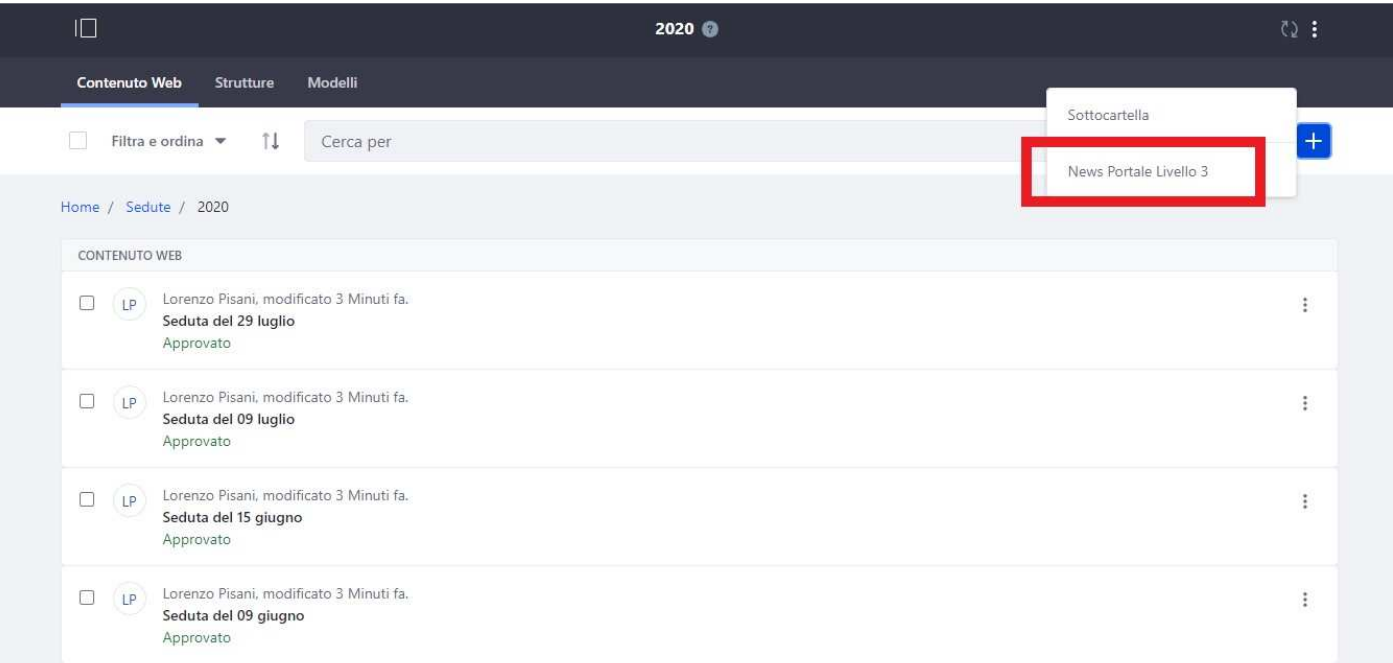

- 6. Impostare
	- a. **Titolo**: possibilmente di lunghezza non superiore alle 100 battute
	- b. **Testo notizia**: trattamento a seconda della fonte (vedi il paragrafo Come trattare le fonti)
	- c. **Immagine principale**: selezionare un'immagine presente nella cartella *Immagini Notizie*, in *Documenti*
	- d. **Descrizione immagine**: inserirla se l'immagine contiene informazioni che aggiungono qualcosa al senso dell'articolo (es. un'infografica). Non serve se l'immagine è prettamente decorativa (es. una foto o un logo).
	- e. **Visualizzazione immagine nel dettaglio della notizia**:
		- i. Impostare Nascosta
	- f. **Allegato**:
		- i. caricare il documento/file da allegare nella cartella *Notizie in Documenti*
		- ii. Inserire un titolo intelligibile
		- iii. predisporre una descrizione (facoltativo)
		- iv. cliccare su (+) per aggiungere *n* allegati
	- g. **id video YouTube** 
		- i. se si vuole caricare un video da YouTube:
			- 1. in presenza di un url convenzionale inserire gli 11 caratteri presenti dopo la stringa *v=*

Es: https://www.youtube.com/watch?v=uWQPmZZODVc&feature=youtu.be > uWQPmZZODVc

2. in presenza di uno shorturl inserire gli 11 caratteri presenti dopo la stringa *be/*

Es: https://youtu.be/uWQPmZZODVc > uWQPmZZODVc

- h. **Struttura e modello**: verificare che siano entrambi *News Portale Livello 3*
- i. **Metadati**: Selezionare:
- i. **Aree tematiche** (Regione Puglia): Istituzione e partecipazione
- ii. **Argomenti**: Nvvip
- iii. **Steering group Nvvip**: nome sottocategoria

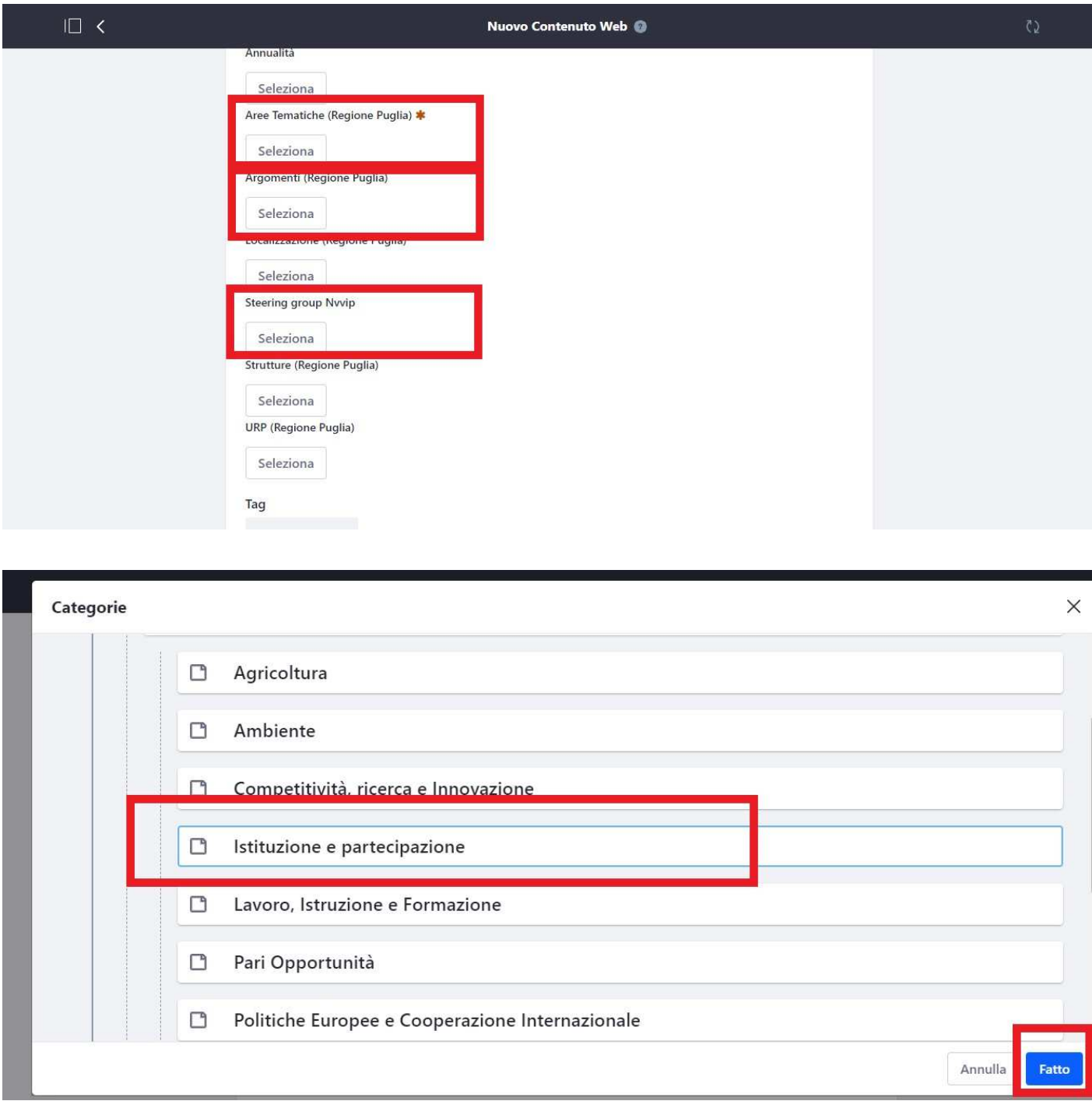

j. **Pagina visualizzazione**: selezionare *Utilizzare una pagina di visualizzazione specifiche per il contenuto web*, quindi cliccare su *Scegli*, poi su *Pagine Pubbliche* e cliccare su *Dettaglio notizia*

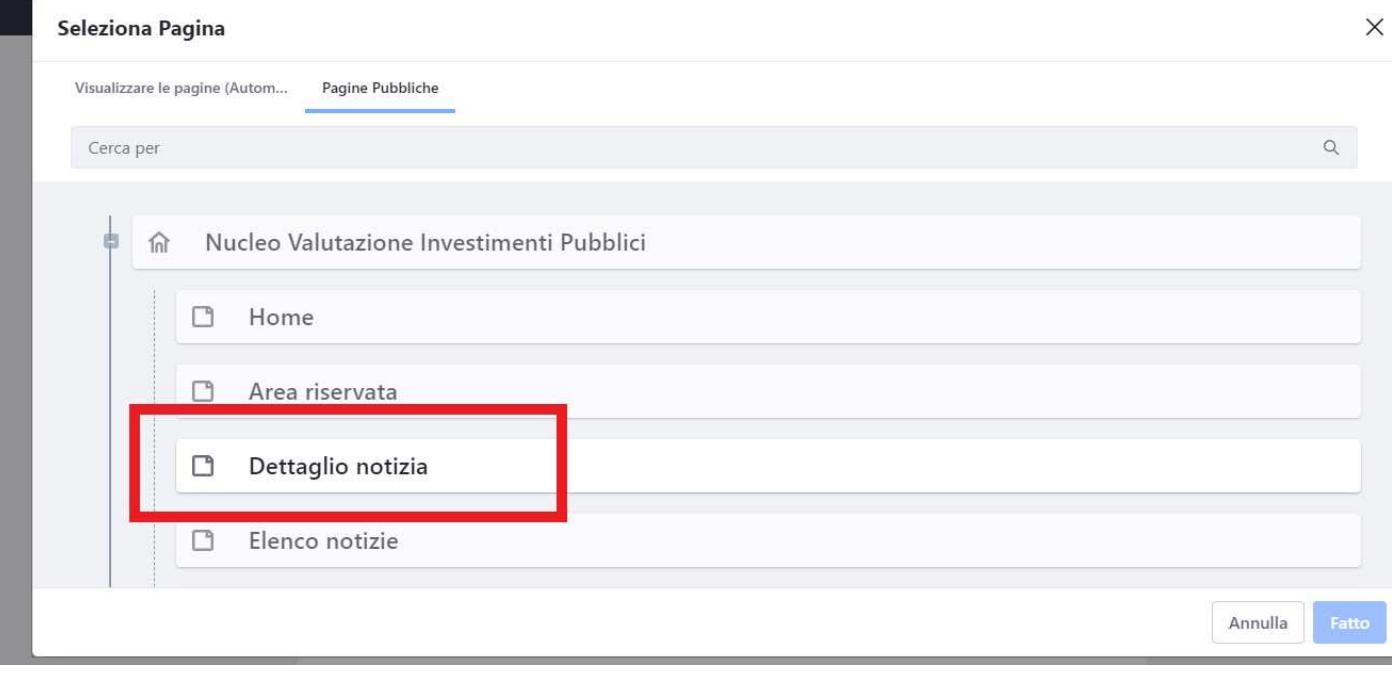

- k. **Friendly Url:** verificare che l'url generato (se già presente) rispetti le regole inserite nel paragrafo Come rinominare immagini e url.
- 7. Cliccare su *Pubblica*

#### **3.3 Come accedere a un documento riservato**

Il sito tematico Nvvip è dotato di un'**area destinata ai soli redattori**, contraddistinti dall'utenza "Consulta documenti" in cui è possibile inserire e commentare documenti riservati.

L'area documenti riservata ai soli redattori contiene due cartelle:

- *SOLO CONSULTAZIONE Progetti da valutare*
- *Valutazione e commenti*

La cartella *SOLO CONSULTAZIONE – Progetti da valutare* è destinata alla semplice consultazione dei documenti. Il redattore non potrà aggiungerne altri, né commentarli.

La cartella *Valutazione e commenti* è strutturata in maniera speculare alla cartella SOLO CONSULTAZIONE – Progetti da valutare, ma il redattore potrà aggiungere altri documenti e commentarli.

#### **NB: Per permettere una gestione differente delle sottocartelle** *SOLO CONSULTAZIONE – Progetti da valutare* **e** *Valutazione e commenti***, dopo la loro creazione il caporedattore potrà contattare l'assistenza tecnica per la gestione dei permessi dei documenti.**

#### Accedere al back-office dall'indirizzo:

https://www.regione.puglia.it/web/nucleo-valutazione-investimenti-pubblici/area-nvvip

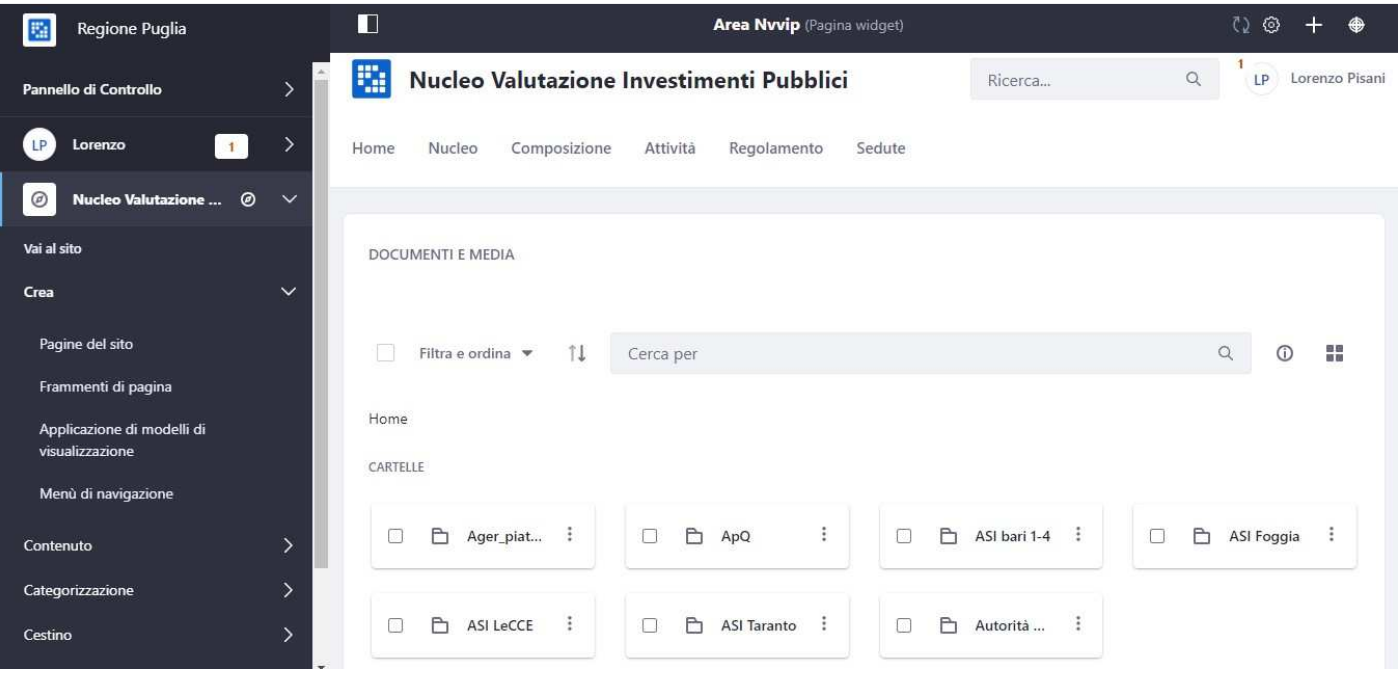

#### **1. Come consultare un documento**

a. cliccare sulla cartella

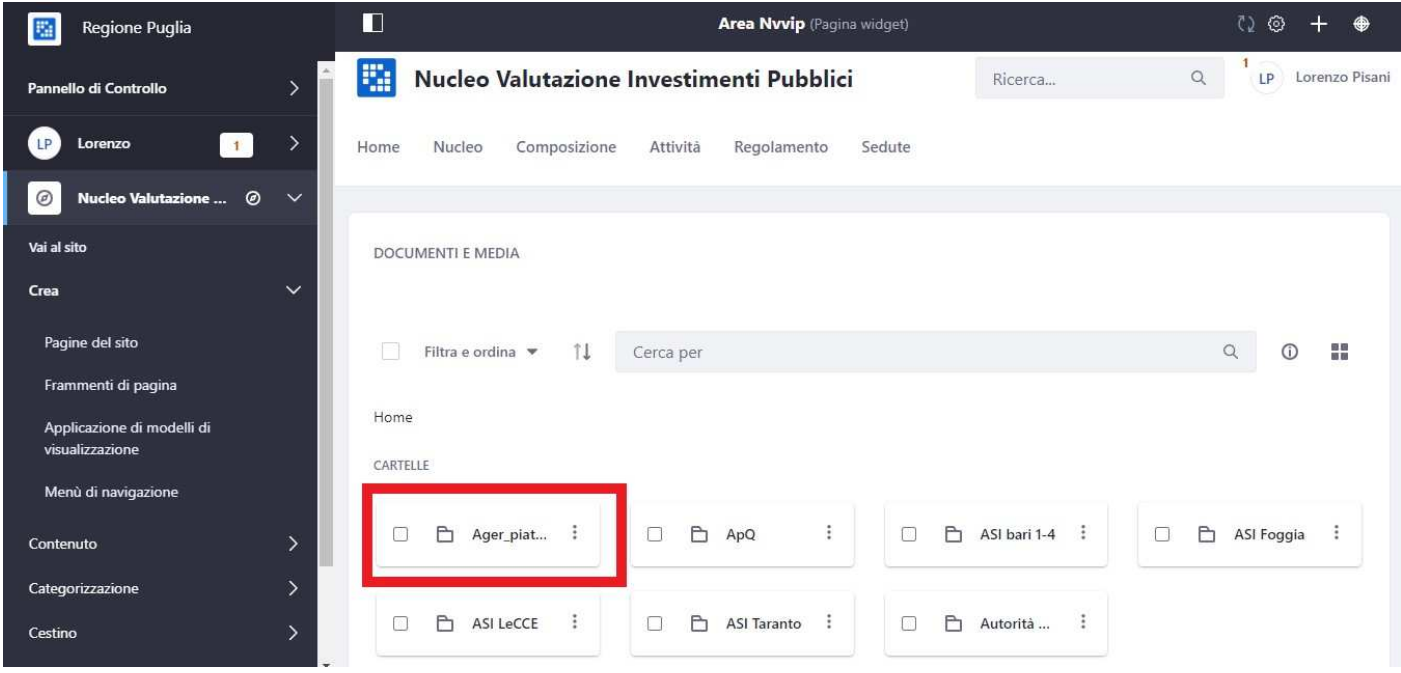

b. cliccare sul pulsante di modifica

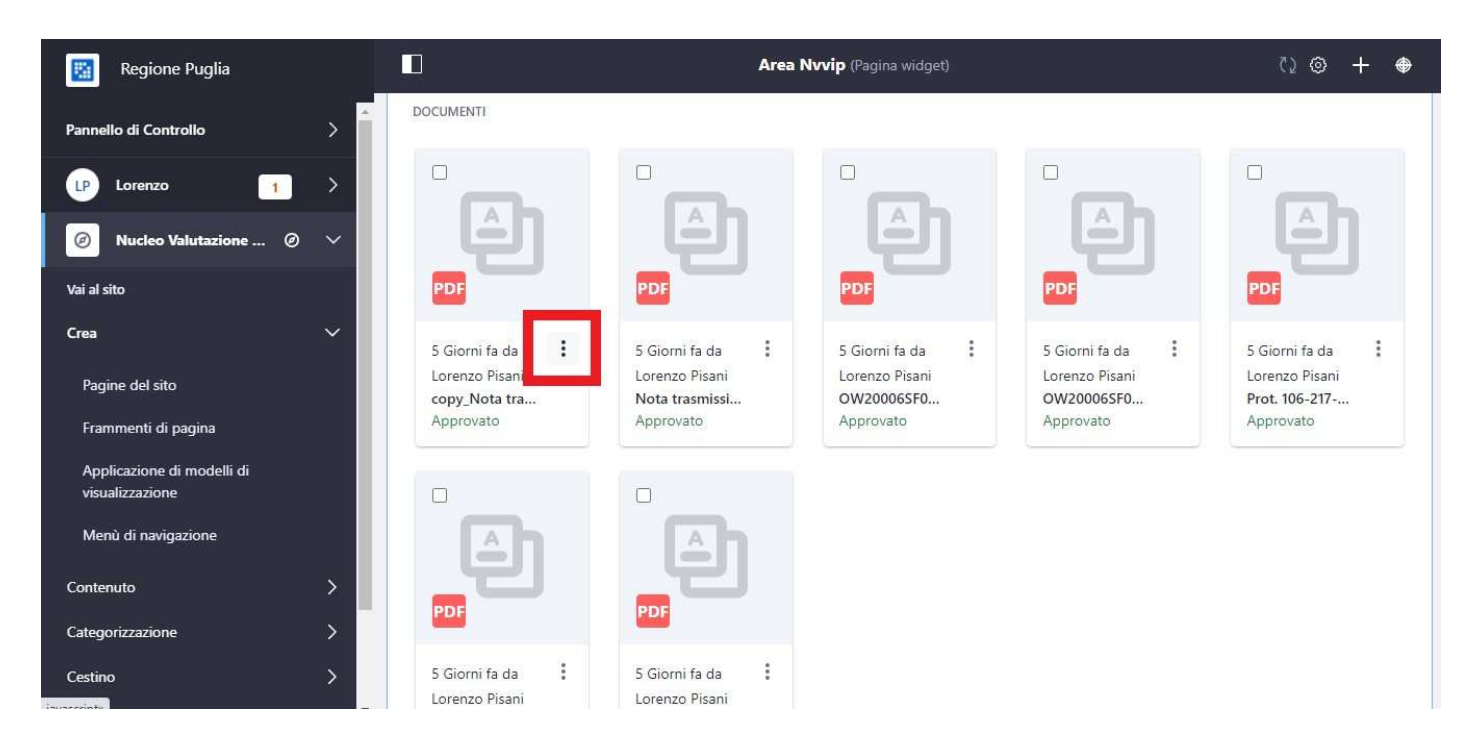

c. selezionare *Scarica*

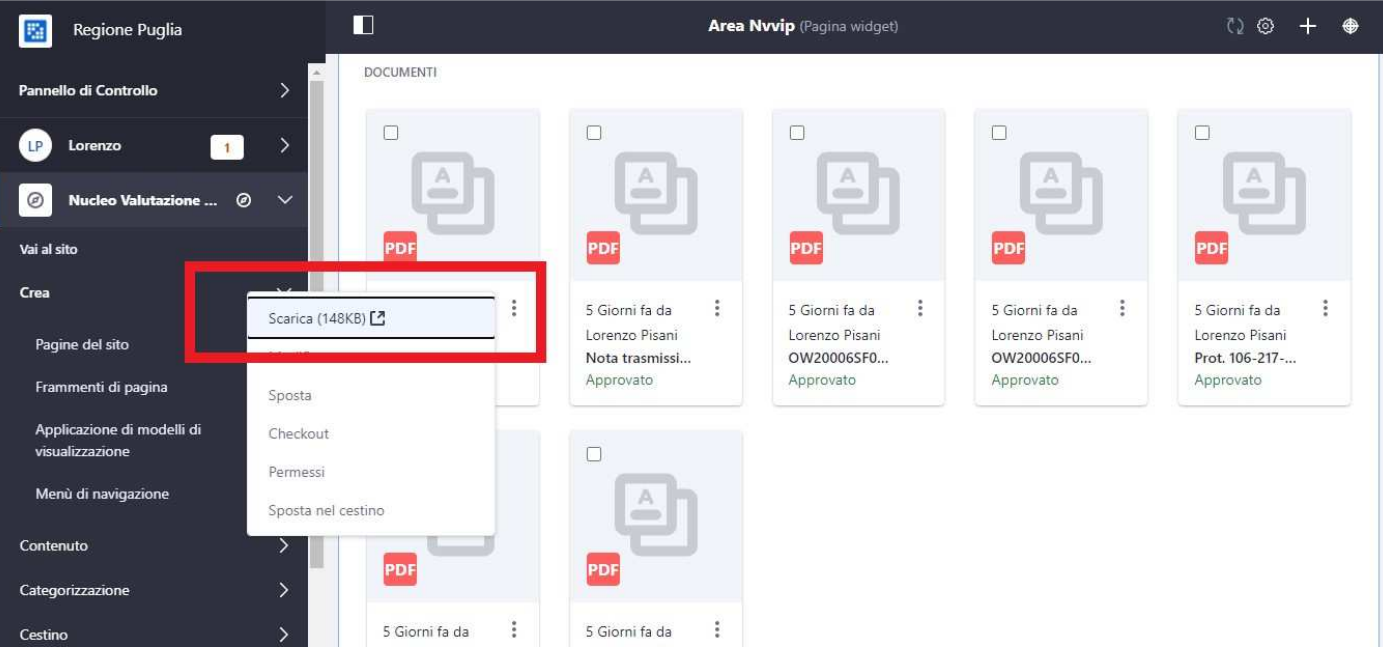

- **2. come aggiungere una sottocartella (solo caporedattore)**
	- a. puntare il mouse nel rettangolo bianco *DOCUMENTI E MEDIA*: si attiverà una finestra di dialogo
	- b. selezionare la cartella desiderata e cliccare sull'icona (+)

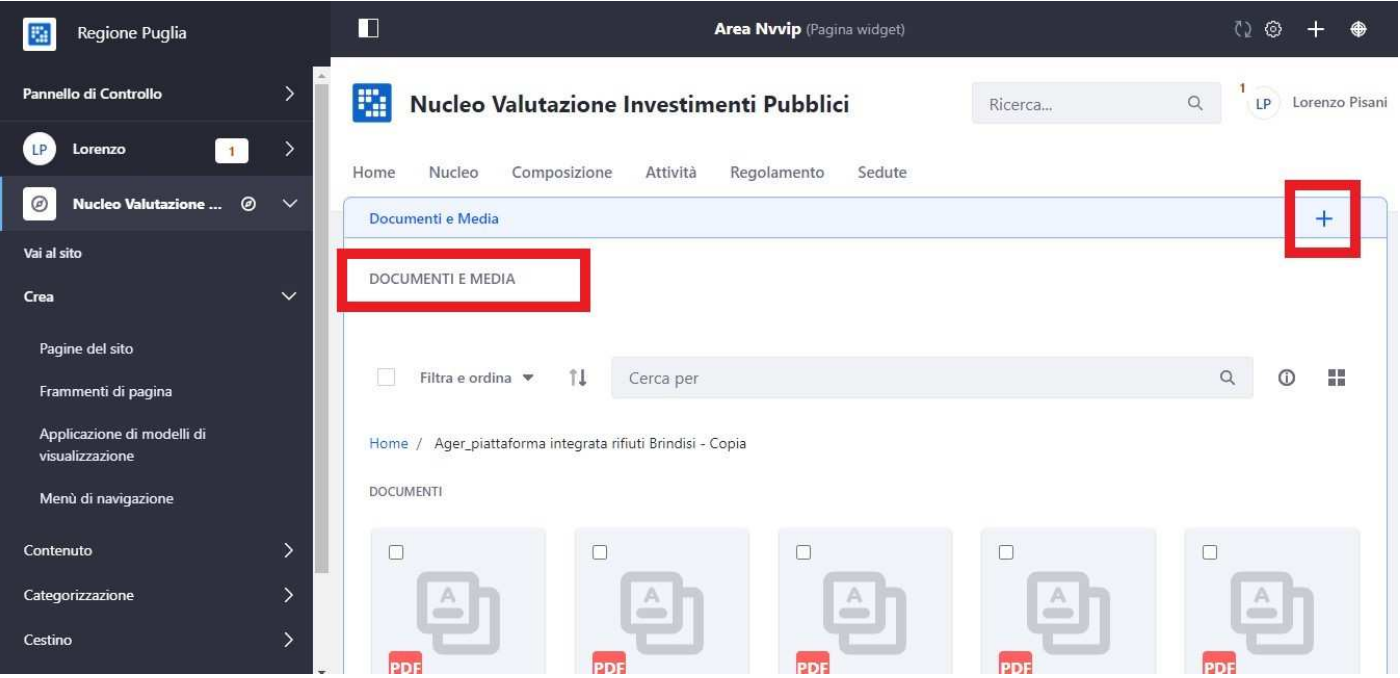

c. selezionare *Sottocartella* 

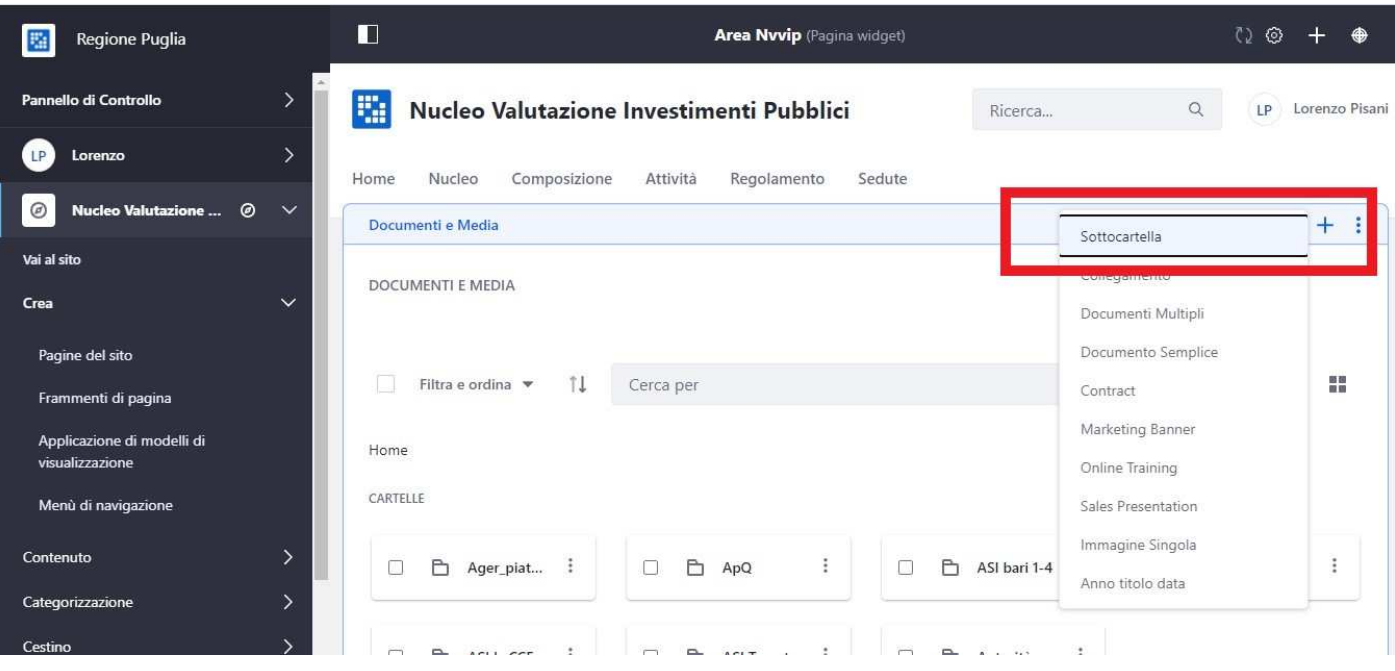

- d. Impostare
	- i. Nome
	- ii. Descrizione (facoltativo)
	- iii. Permessi: **NB. Selezionare l'opzione Visualizzabile da** *Membri del sito***: la sottocartella conterrà documenti riservati ai soli utenti, non saranno visibili al pubblico**

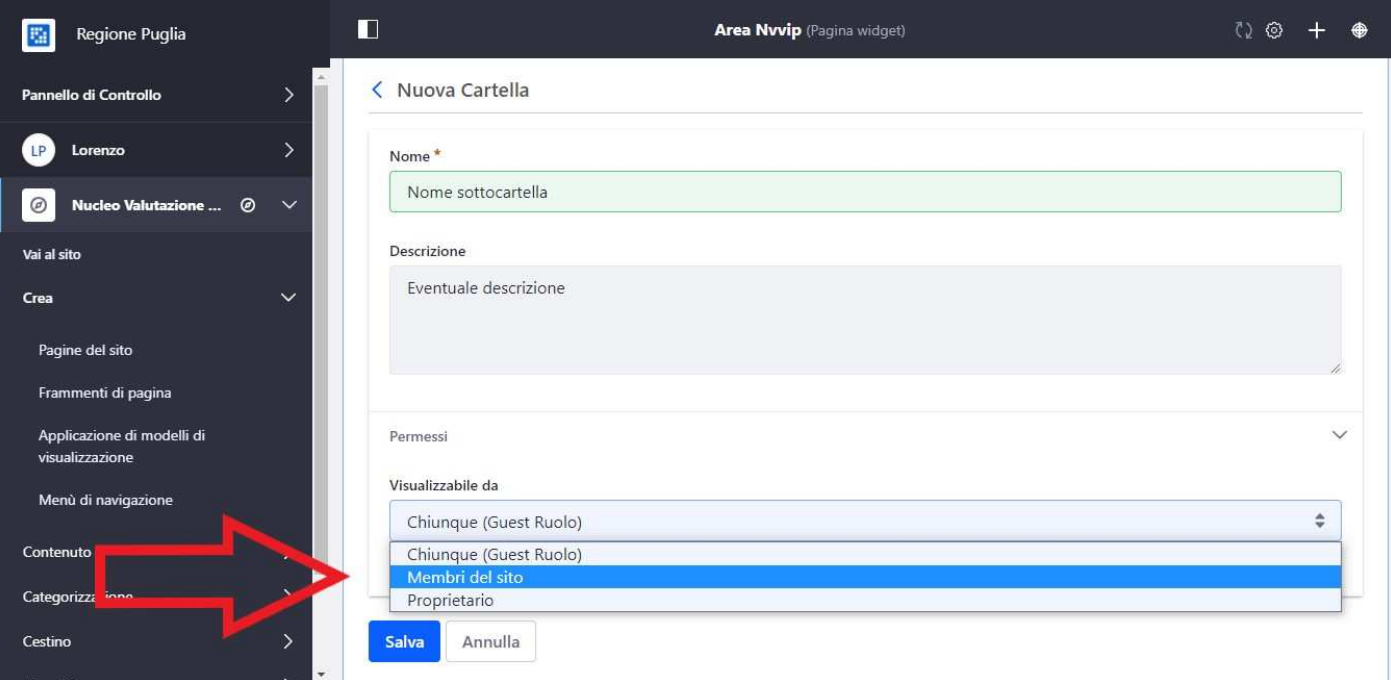

e. Cliccare su *Salva*

#### **3. come aggiungere un documento**

- a. ripuntare il mouse nel rettangolo bianco *DOCUMENTI E MEDIA*: si attiverà una finestra di dialogo
- b. selezionare la cartella desiderata e cliccare sull'icona (+)
- c. selezionare
	- i. *Documento semplice* se si desidera inserire un solo documento
	- ii. *Documenti multipli* se si desidera inserire due o più documenti

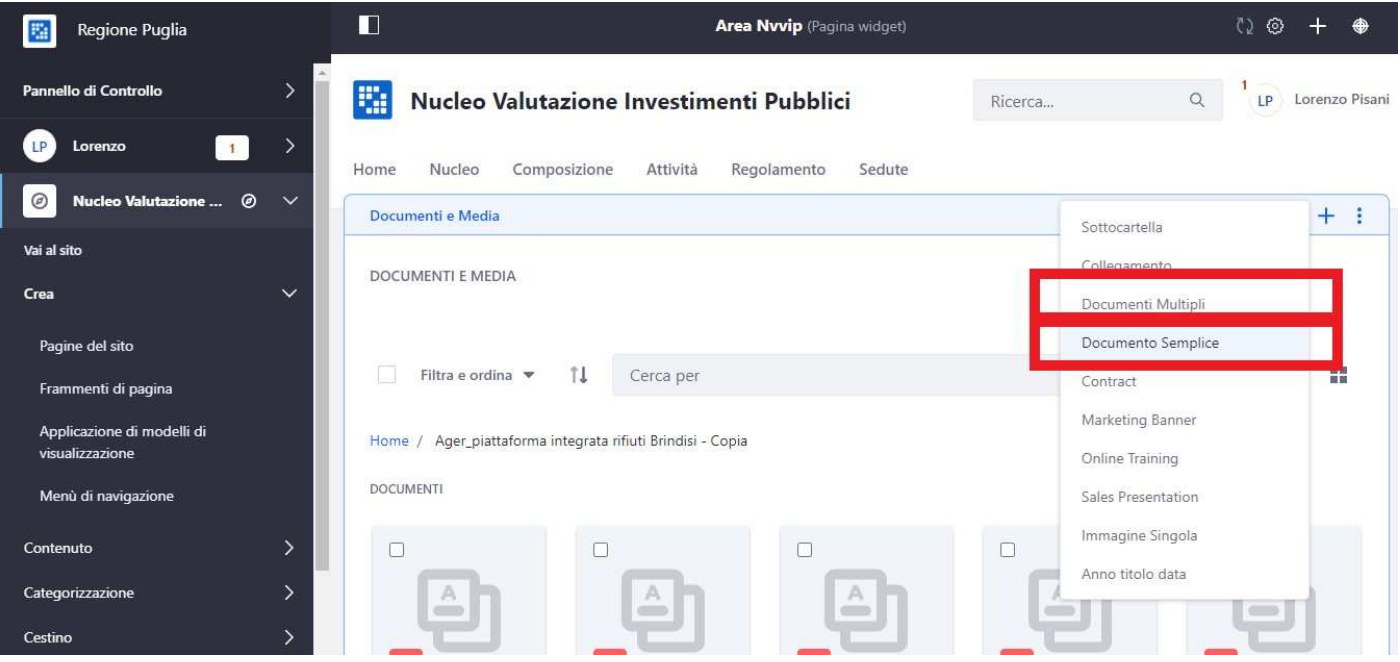

#### *d.* Cliccare su *Scegli file*

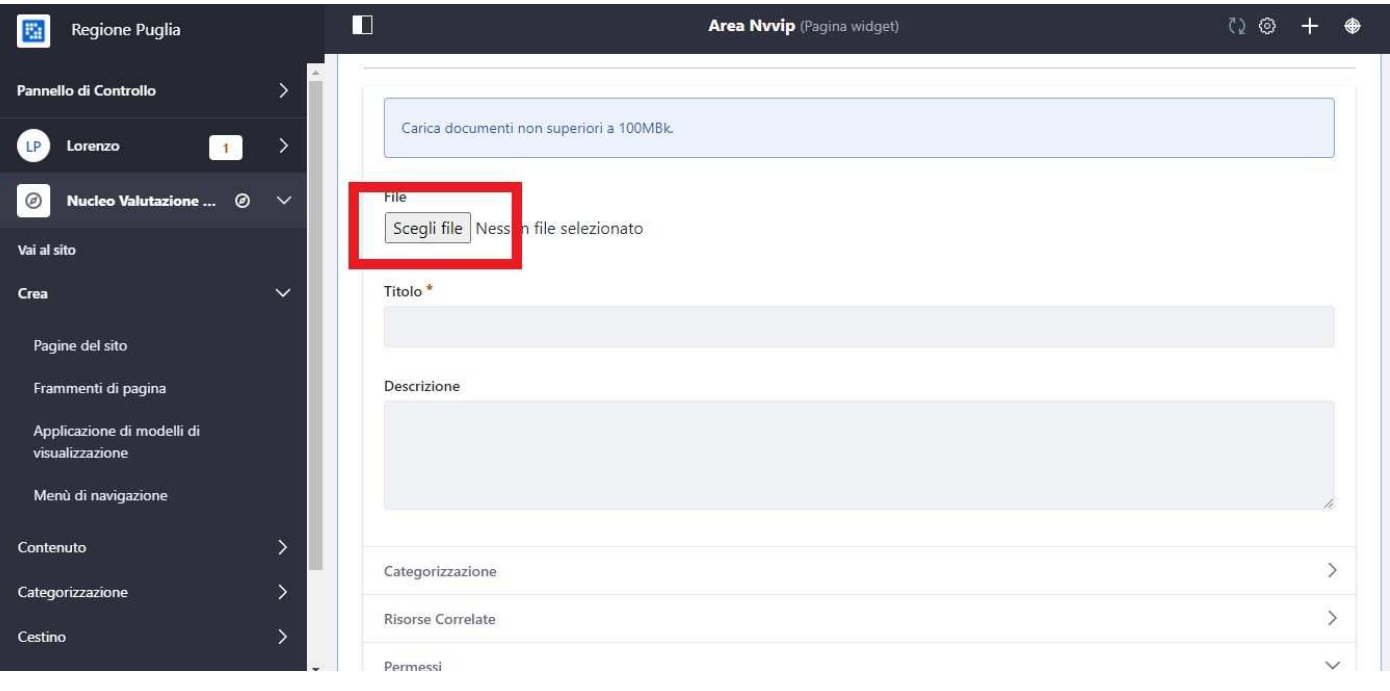

- e. Selezionare il file
- f. **Selezionare l'opzione Visualizzabile da** *Membri del sito: il documento è riservato ai soli utenti e non sarà visibile all'esterno*

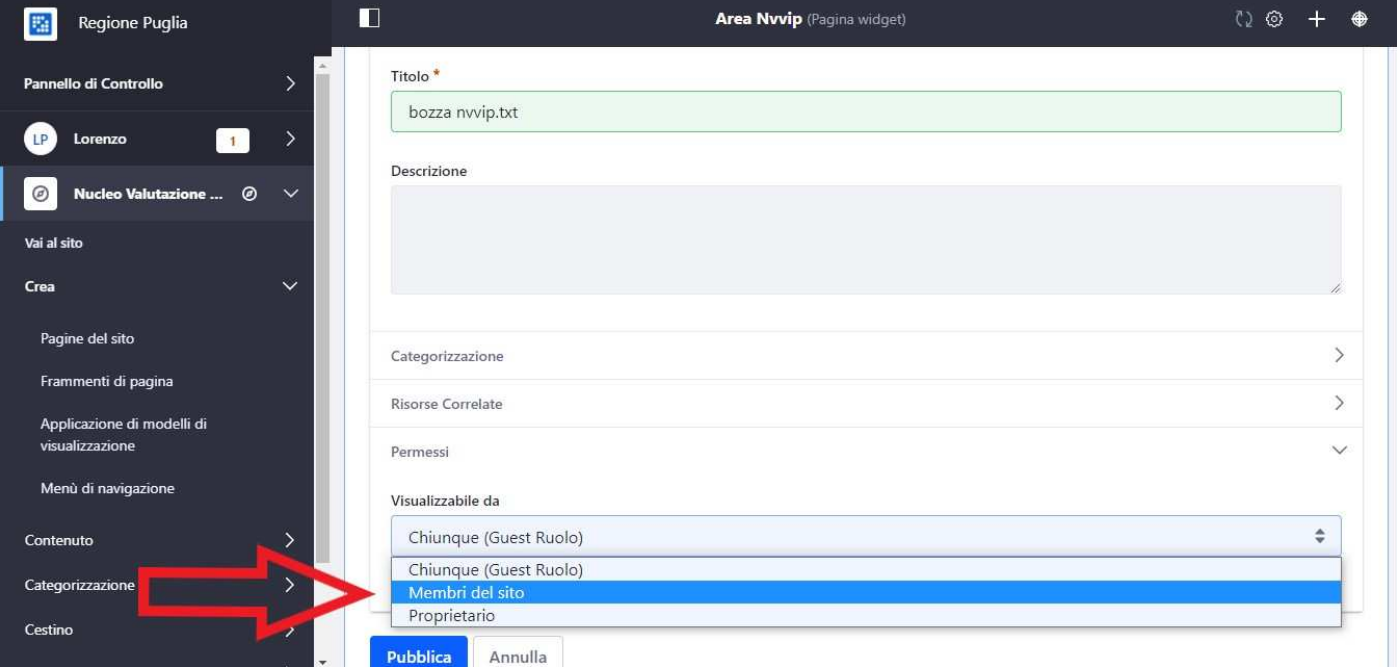

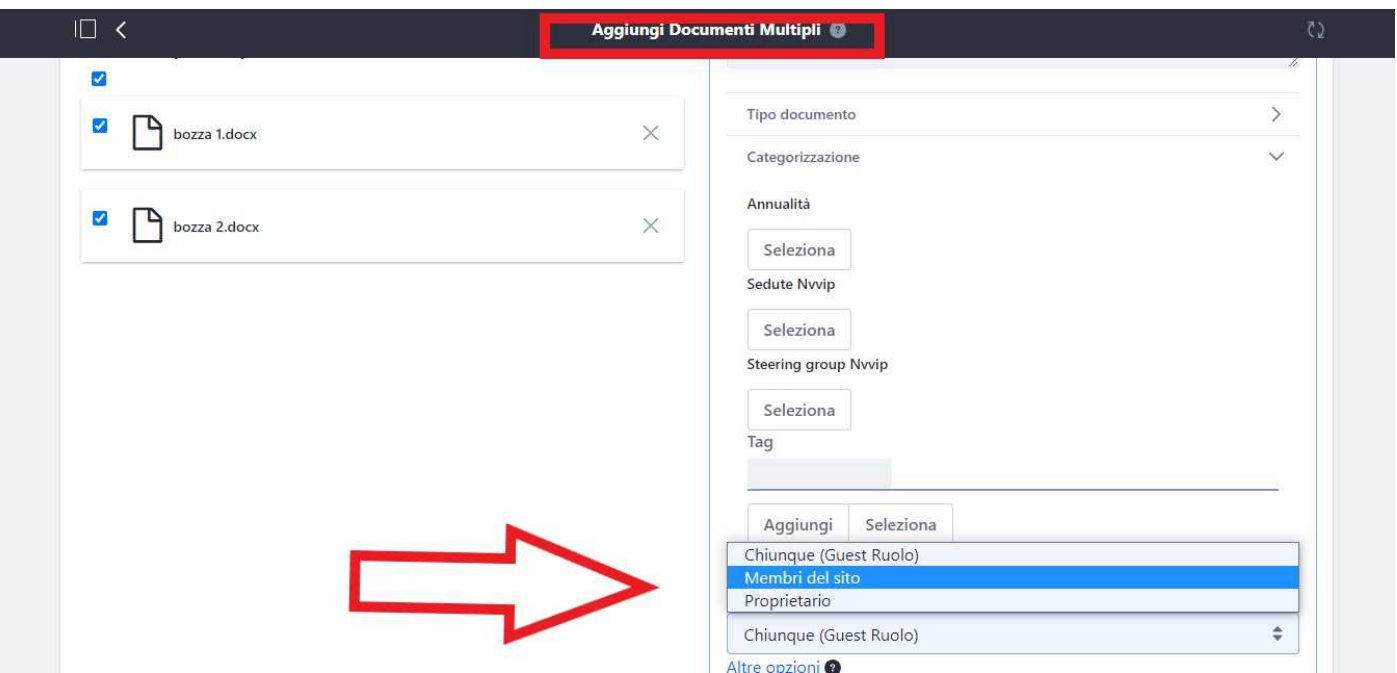

g. Cliccare su *Pubblica*

#### **4. come commentare un documento**

a. Cliccare sul titolo del file

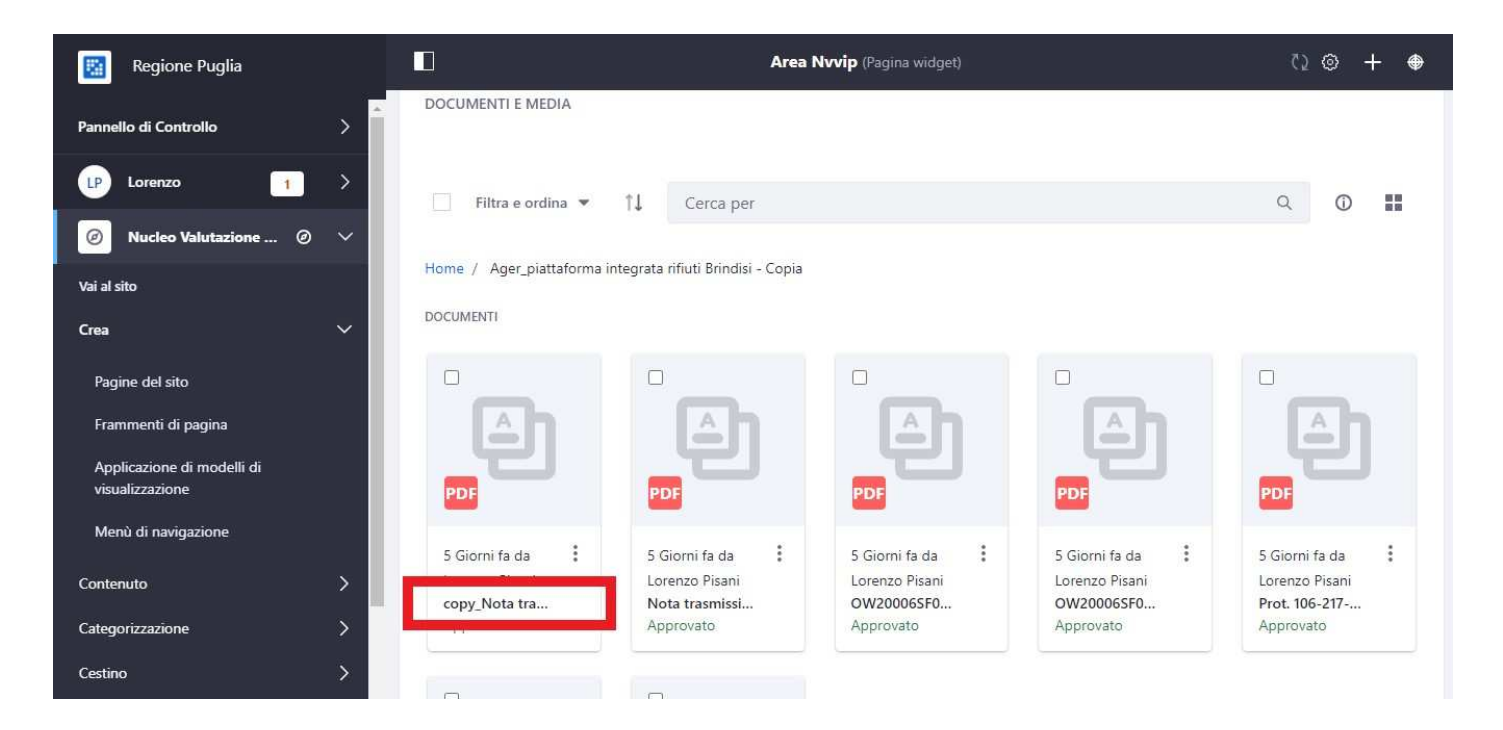

#### b. inserire un commento

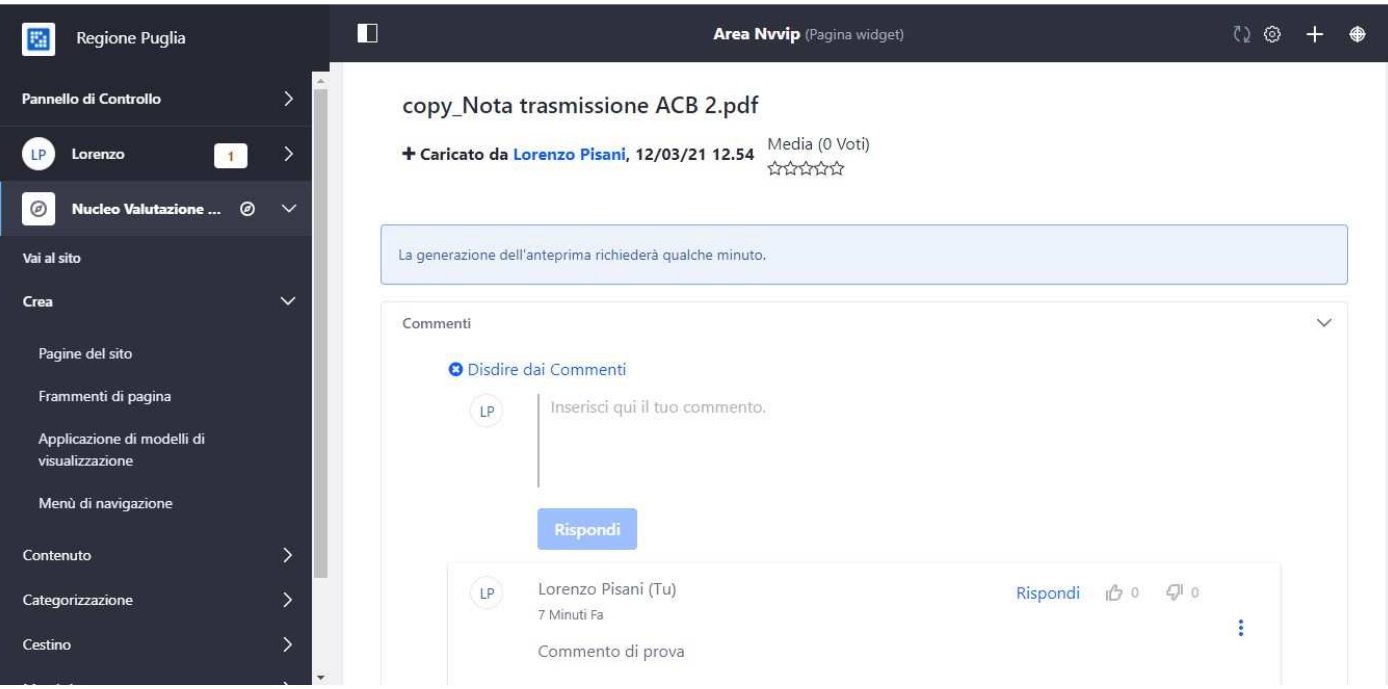

c. chiudere la pagina: cliccare sul cursore a sinistra del titolo del documento o in alto a sinistra nella pagina

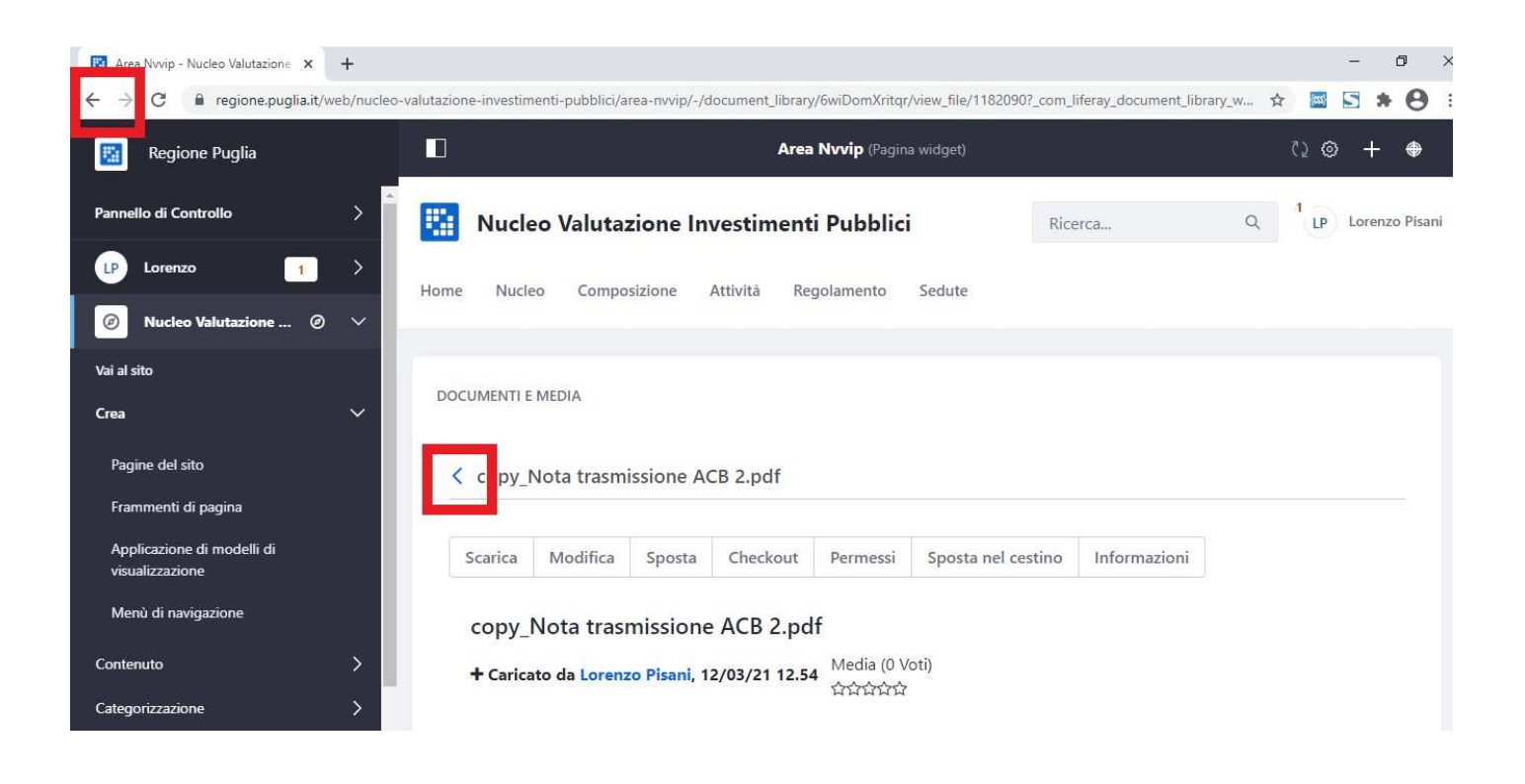

d. rispondere a un commento: ripetere le operazioni ai punti *a, b* e poi cliccare su *Rispondi*

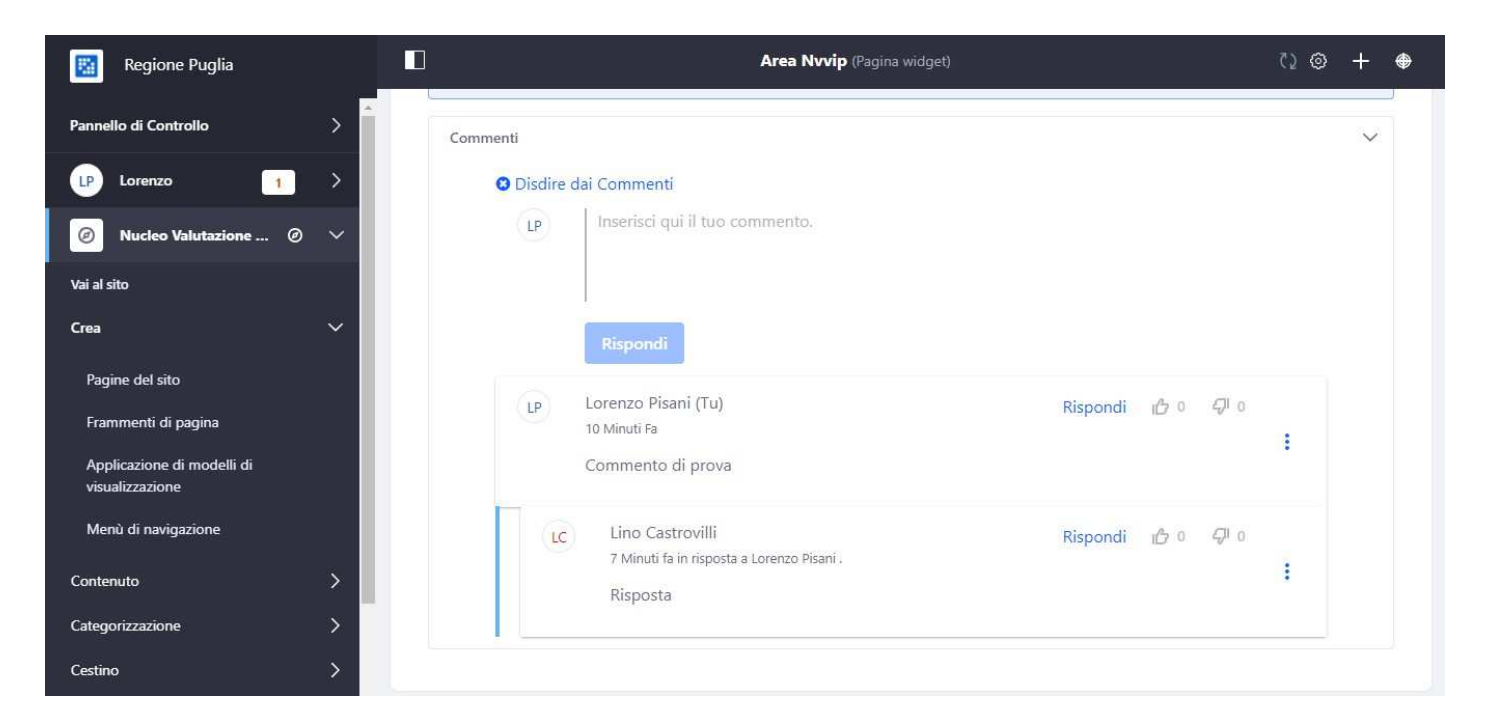

- e. chiudere la finestra: cliccare sul cursore
- f. **a ogni risposta al proprio commento, l'utente riceverà una notifica sul pannello di controllo**

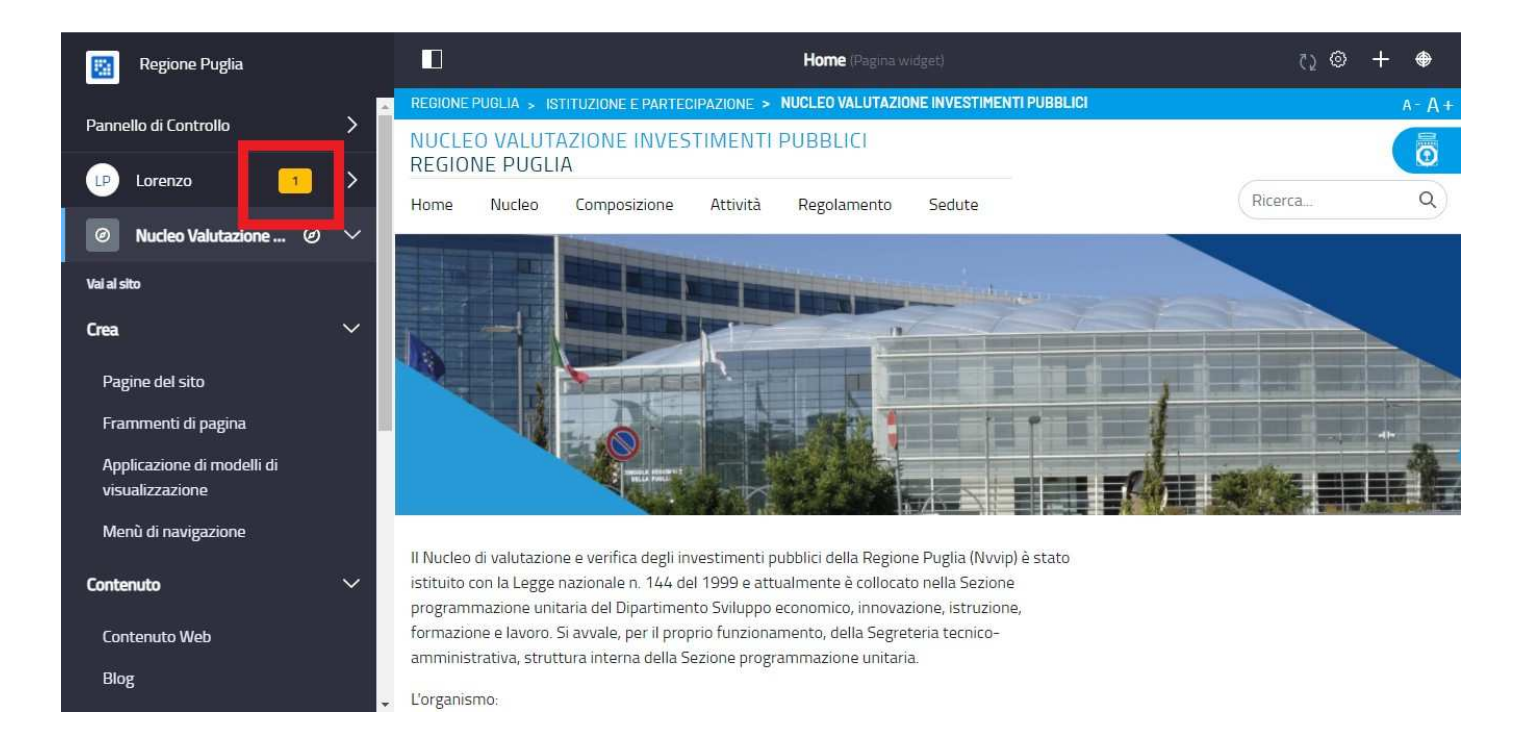

#### g. **come visualizzare la risposta**

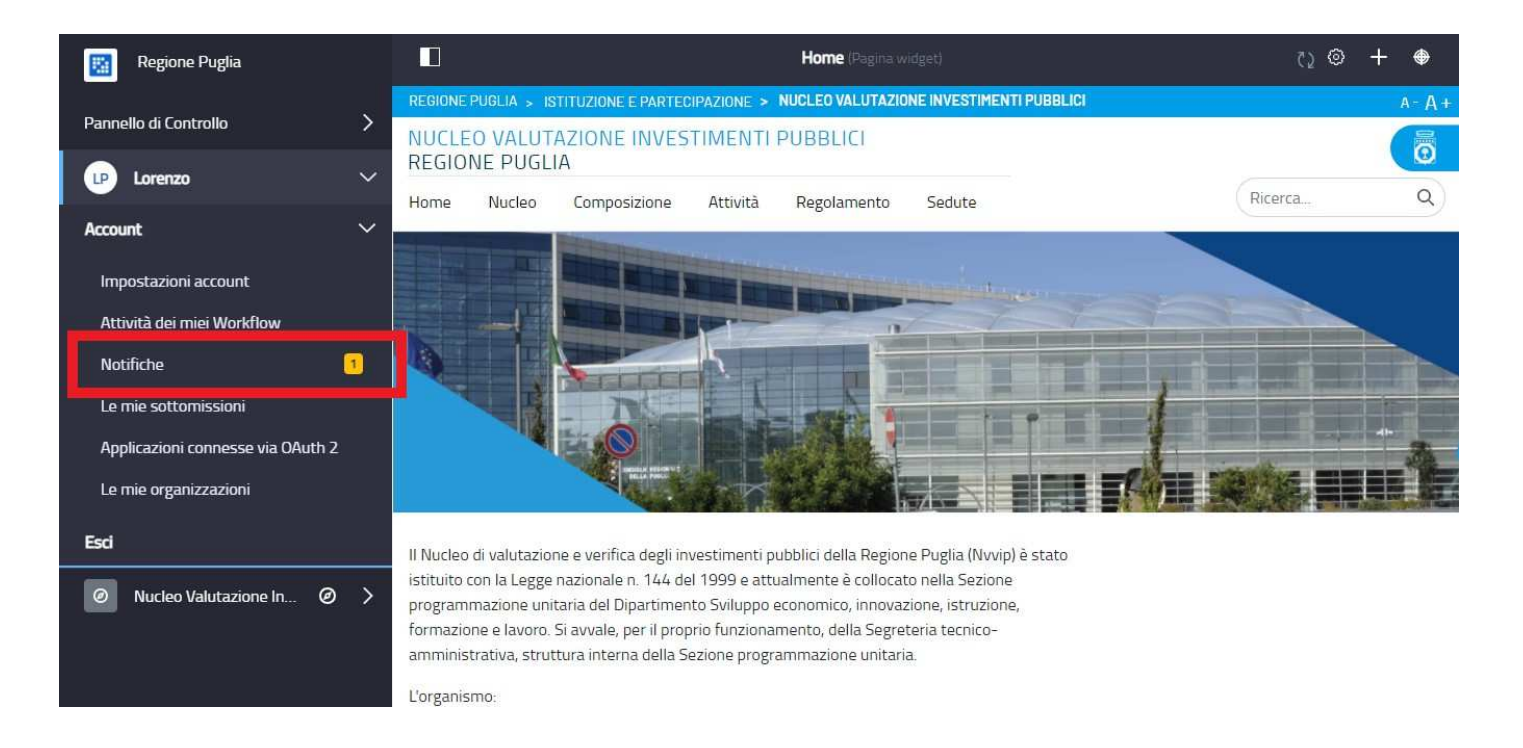

#### i. cliccare sulla notifica

ii. cliccare sul messaggio: l'utente sarà indirizzato al documento commentato

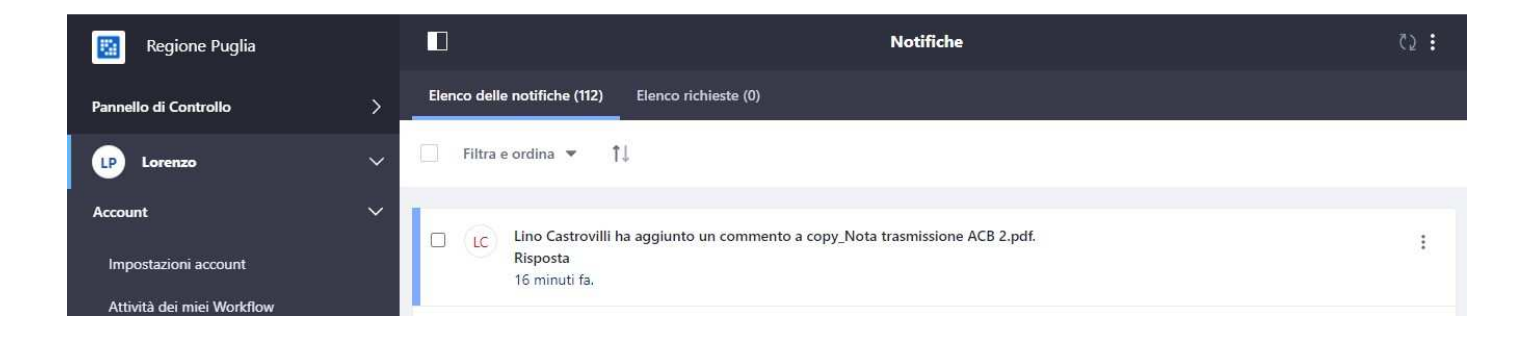

- h. **l'utente può modificare un commento o una risposta, ma la modifica non annullerà le notifiche: resteranno disponibili nell'archivio del pannello di controllo**.
- i. chiudere la sessione: cliccare nel pannello di controllo su *Esci*

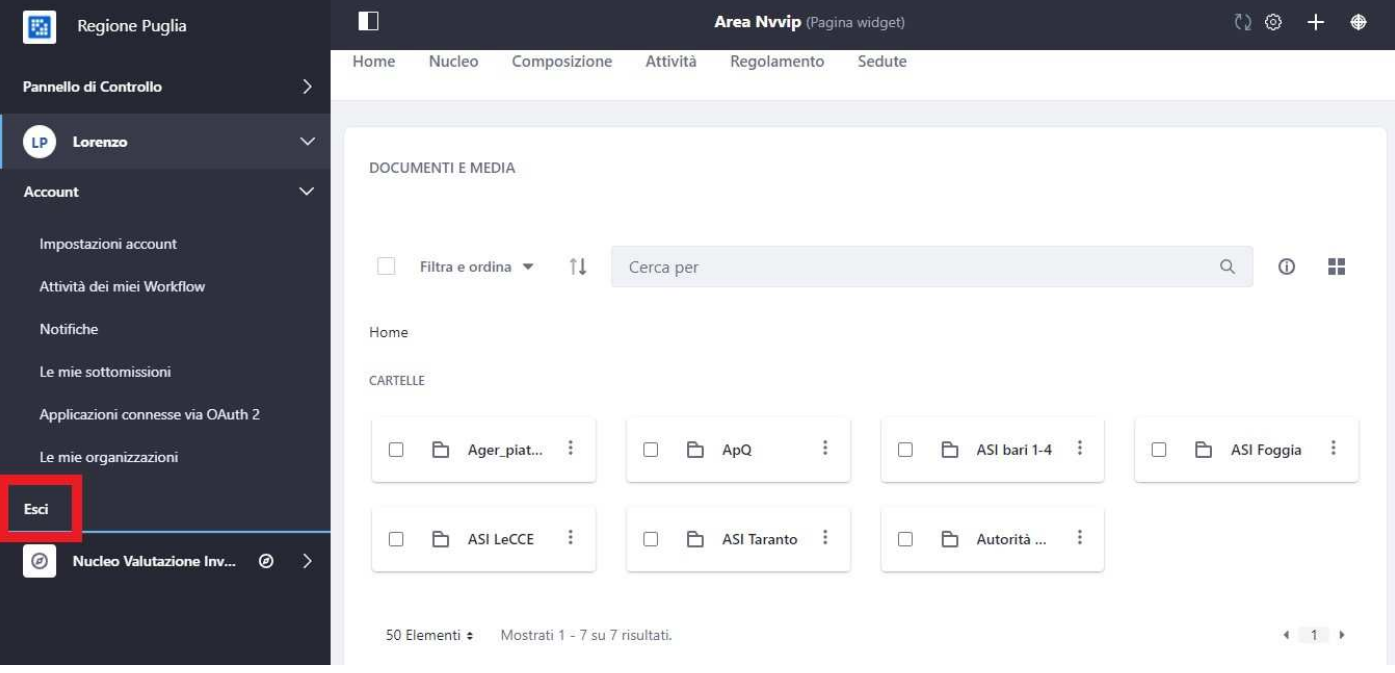

### **4 Allegati**

I contenuti, statici e dinamici, possono essere accompagnati da allegati (documenti, atti, presentazioni, ecc.).

**Per una consultazione accessibile, gli allegati non sono pubblicati sotto forma di link**: è necessario inserirli nella stesura dei contenuti web (Contenuto generico, News, Bando, News bando).

**Gli allegati sono accompagnati da un titolo intellegibile e un'eventuale descrizione e sono consultabili e scaricabili nella colonna a destra**.

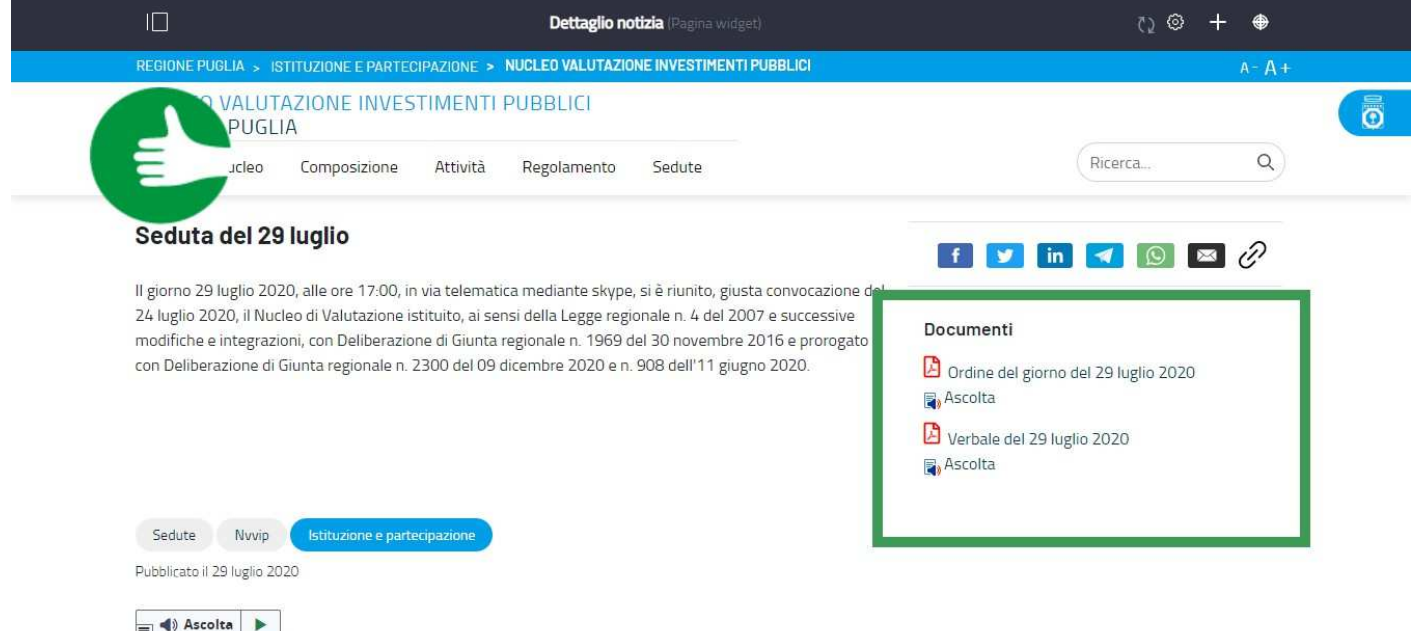

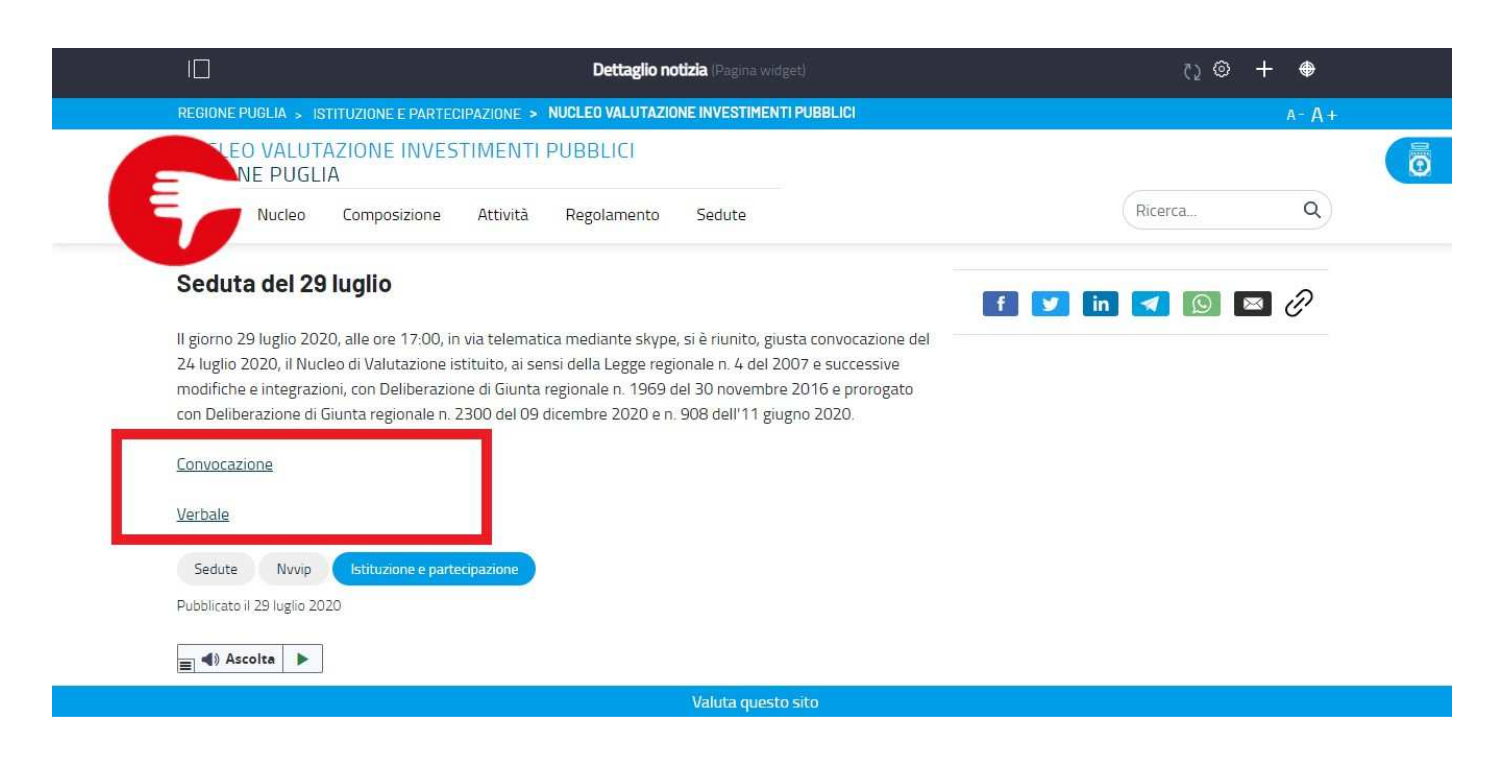

### **5 Come trattare le fonti**

- 1. Se le notizie provengono da portali esterni (siti tematici, siti di quarto livello o siti non regionali):
	- a. riassumere il contenuto in un abstract composto, al massimo di 800 battute;
	- b. aggiungere la dicitura "Approfondisci su", seguita dal nome del sito di provenienza, che diventa il collegamento ipertestuale alla fonte.

Es. Approfondisci su Puglia Sviluppo Approfondisci su PSR Puglia Approfondisci su ARTI Puglia

2. Se le notizie provengono da URP Comunica è sufficiente riportarle integralmente.

In teoria le notizie di Press Regione non dovrebbero essere considerate fonti. Qualora le aveste usate, bisogna assicurarsi di rimuovere sempre ogni riferimento a presidente e assessori: la comunicazione istituzionale deve solo riportare il fatto, senza commenti.

# **6 Come rinominare immagini e url**

Immagini e url:

- 1. non devono contenere spazi, lettere accentate o caratteri speciali;
- 2. devono essere scritti tutti in minuscolo, sempre, anche nel caso di nomi personali.

Gli url devono avere il carattere "-" al posto dello spazio.

I file immagine devono avere il carattere "\_" o "-" al posto dello spazio.

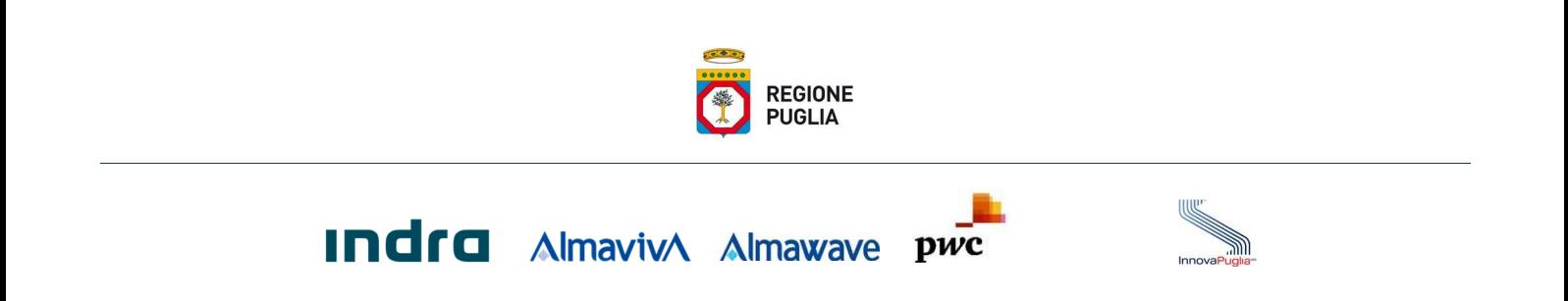